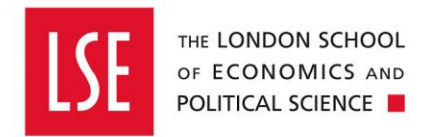

# Procurement **Advanced Guide**

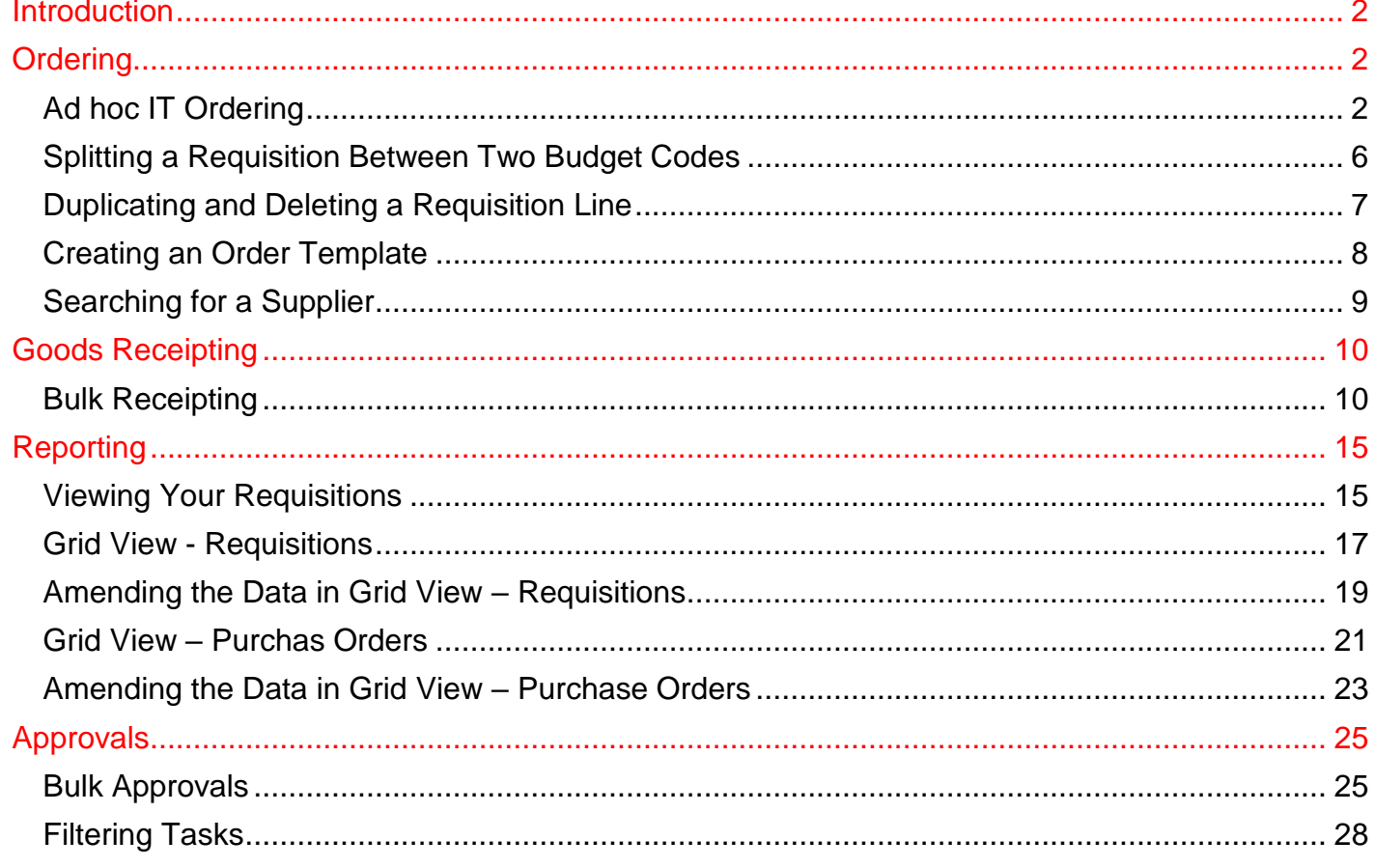

# <span id="page-1-0"></span>**Introduction**

This is an advanced guide which covers a range of additional functionality in the purchasing module on OneFinance. This guide **does not** cover the basic steps of how to raise an order in OneFinance. As such, you should be accustomed with the following guides before reading this guide:

- [Buying from the Internal OneFinance Catalogue](https://info.lse.ac.uk/staff/divisions/Finance-Division/assets/OneFinance-Guides/Procurement/Buying-from-the-Internal-OneFinance-Catalogue.pdf) frequently purchased items held in the internal OneFinance catalogue.
- [Buying from the Web Catalogue](https://info.lse.ac.uk/staff/divisions/Finance-Division/assets/OneFinance-Guides/Procurement/Buying-from-the-Web-Catalogue-Office-Depot.pdf) Office Depot Purchases
- [Buying Ad Hoc Items-](https://info.lse.ac.uk/staff/divisions/Finance-Division/assets/OneFinance-Guides/Procurement/Buying-Ad-Hoc-Items.pdf) goods and services which are not in the internal catalogue
- [Raising a Blanket Order](https://info.lse.ac.uk/staff/divisions/Finance-Division/assets/OneFinance-Guides/Procurement/Raising-a-Blanket-Order.pdf) for regularly delivered products or services
- [How to Approve or Reject a Requisition](https://info.lse.ac.uk/staff/divisions/Finance-Division/assets/OneFinance-Guides/Procurement/How-to-Approve-or-Reject-a-Requisition.pdf)
- How to Receipt [Goods and Services](https://info.lse.ac.uk/staff/divisions/Finance-Division/assets/OneFinance-Guides/Procurement/How-to-Receipt-Purchase-Orders.pdf)

# <span id="page-1-1"></span>**Ordering**

#### <span id="page-1-2"></span>**Ad hoc IT Ordering**

When you are ordering IT hardware, software or services which are **not** on the OneFinance catalogue, you need to contact the DTS support team first on [It.Servicedesk@lse.ac.uk](mailto:It.Servicedesk@lse.ac.uk) to discuss your requirements. Once they approve your purchase and/or provide you with a quote, you will then be asked to place your order on OneFinance.

You should follow the [Buying Ad Hoc Items](https://info.lse.ac.uk/staff/divisions/Finance-Division/assets/OneFinance-Guides/Procurement/Buying-Ad-Hoc-Items.pdf) guide up to **step 8.** 

**1.** You will need to complete the empty fields which should reflect (in detail) the service or goods you are purchasing. If you have been provided with a quote, the requisition should replicate the information on the quote.

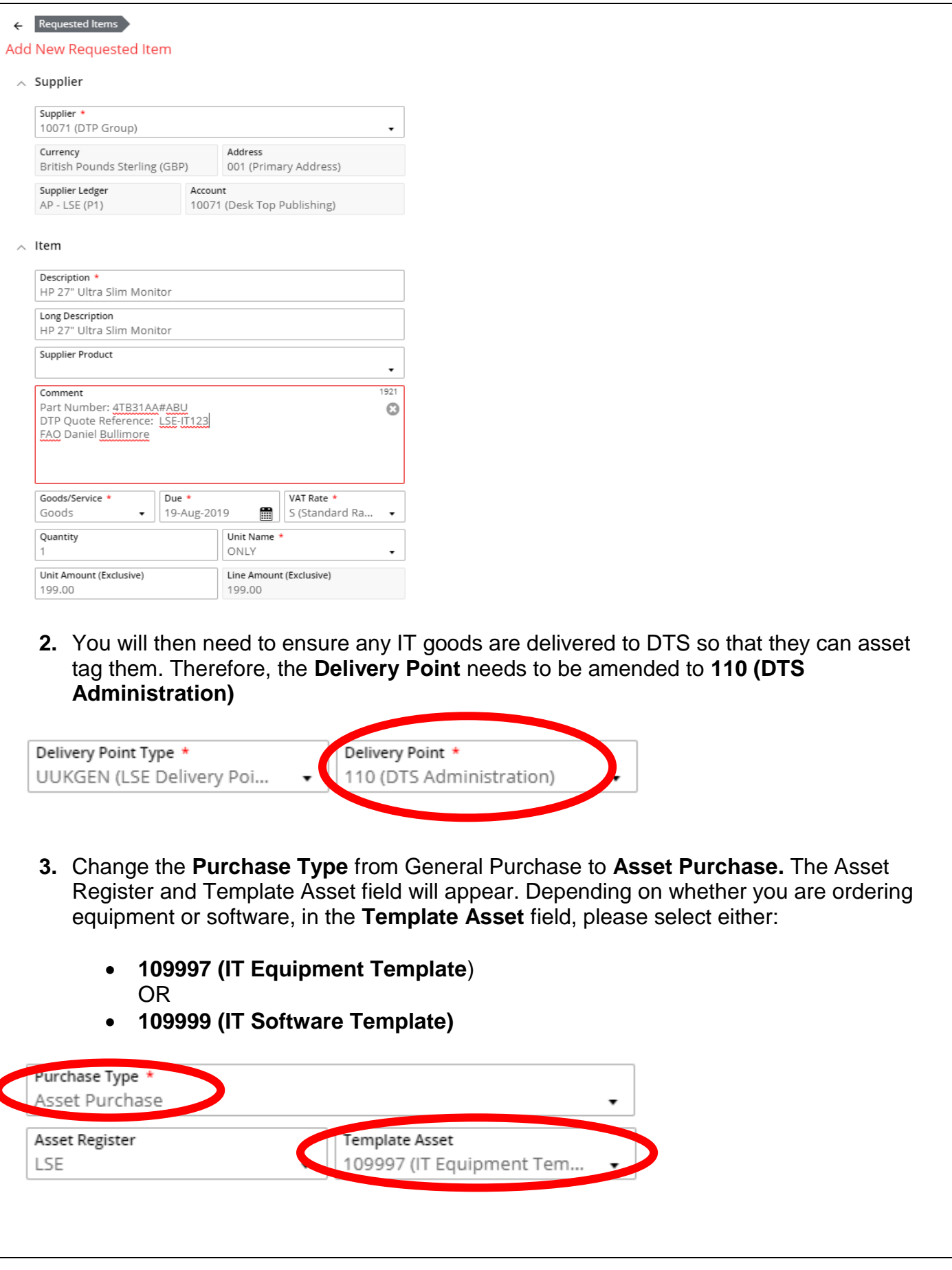

**4.** You should then complete the following: • Input a relevant **Commodity Code** • Input your **IT Service Desk Number** which you received when you discussed your requirements with DTS. • Amend the answer to **If this is an IT purchase, does it need to be delivered to IT** from No to **Yes**  • Select the appropriate **Procurement Procedure followed** Categorisation Commodity Code \* 43211900 (Computer displays) IT Procurement IT Service Desk Number 79599 If this is an IT purchase, does it need to be delivered to IT? \* (Voc)  $\wedge$  Procurement Policy Procurement Procedure followed 1SS (Single Source <£8K) Contract / Framework Reference No. Additional Comments for Procurement **5.** As you are using the DTS Administration Delivery Point, the **Cost Centre** in your account string will need amending to your Divisions/Departments/Teams cost centre, hence why it defaults to  $@@@@@.$ ∧ Cost Account Charge Type Charge Code UUKDEFAULT (Default Ite. Account \* Ledger \* GL (19GLACT) 10.0.0000.@@@@.34005 (IT Equip VAT Rate P1 (Partially Recoverable - ... Apply Cost Account To All Lines Add Another Cost Account • You can change the account string by selecting the dropdown arrow on the Account field and selecting **Advanced Search**

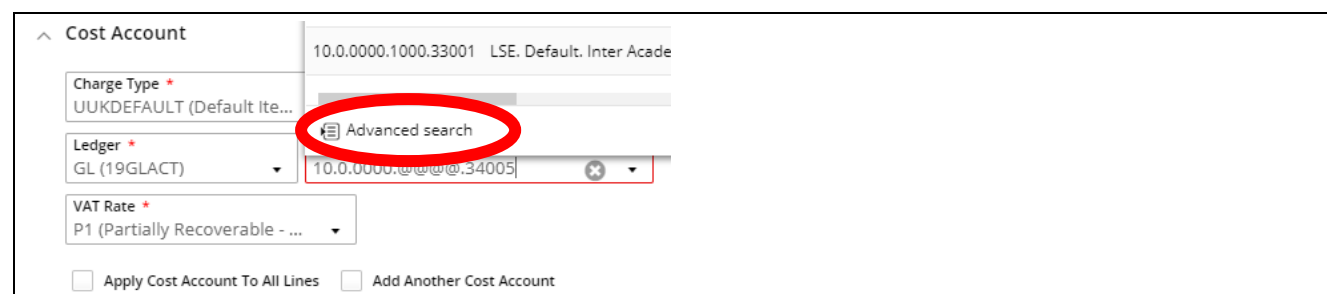

• From the **Components** tab, you are able to change the elements of the Account string. You do this by searching in the fields or by selecting the dropdown arrow. For IT Orders in particularly, you will need to amend the **Cost Centre.** Once the Cost Centre has been amended, click **OK**.

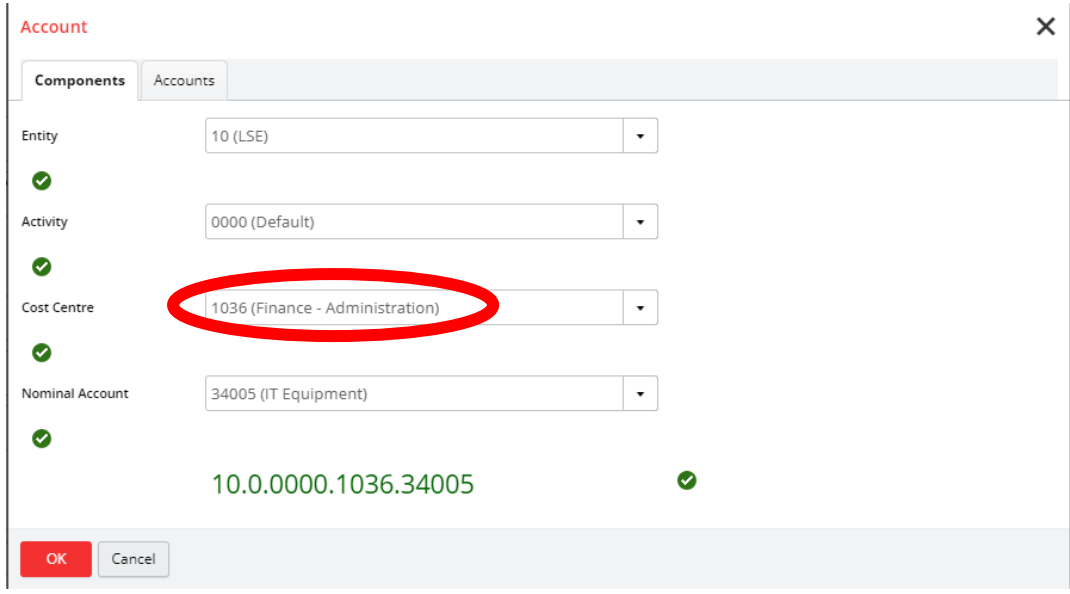

- **6.** Click the **Save** button in the top right corner and the requisition returns to card view.
- **7.** Select **Submit for Approval**. The requisition will then go to the **IT Pool** to check the details are correct.

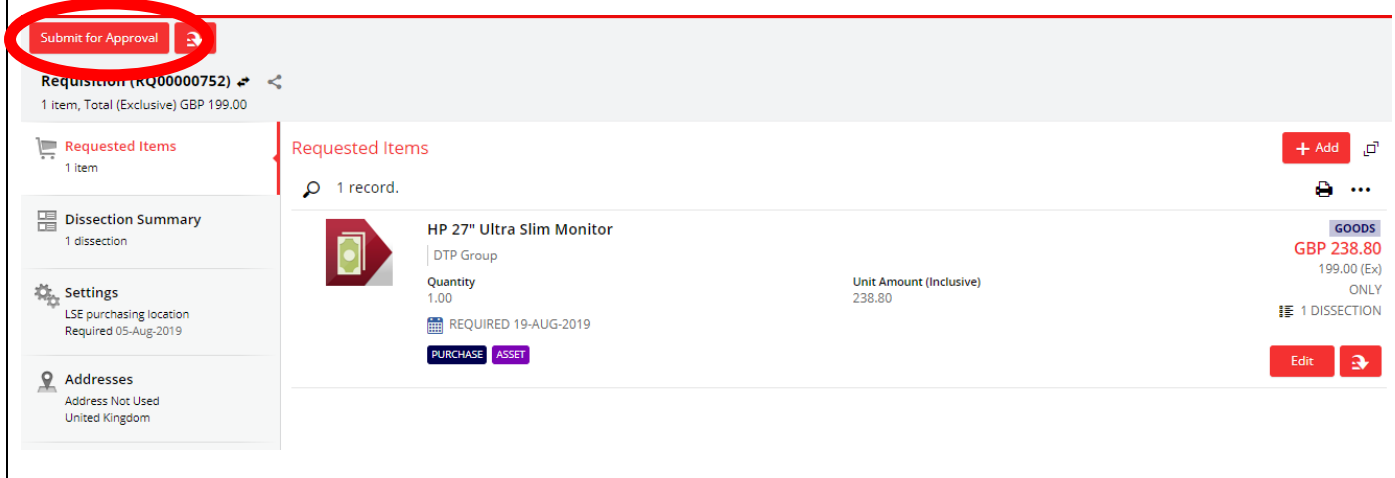

#### <span id="page-5-0"></span>**Splitting a Requisition Between Two Budget Codes**

Products/service cost can be split between different divisions by adding cost accounts to the requisition line. Each requisition line can be split (cost accounts added) between/divided to as many divisions as needed.

- **1.** Got to the **Cost Account** section of a Requisition line (at the bottom)
- **2.** Tick the box **Add Another Cost Account**.
- $\wedge$  Cost Account

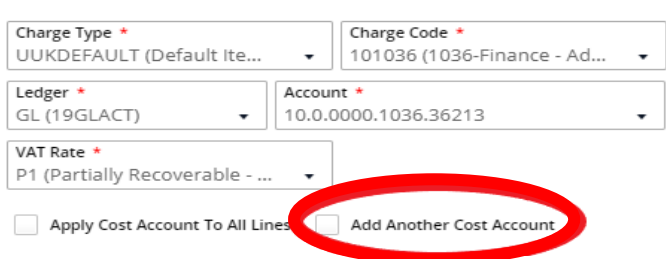

**3.** You would then need to input the **VAT Exclusive** amount into the **Dissection Amount (Exclusive)** field based on how much you want to charge each budget from the total cost.

In the below example, the total cost of the item is £20 (VAT exclusive) and I am splitting £5 on one budget and £15 on another.

The requisition will then need to be approved by both Budget Approvers.

<span id="page-6-0"></span>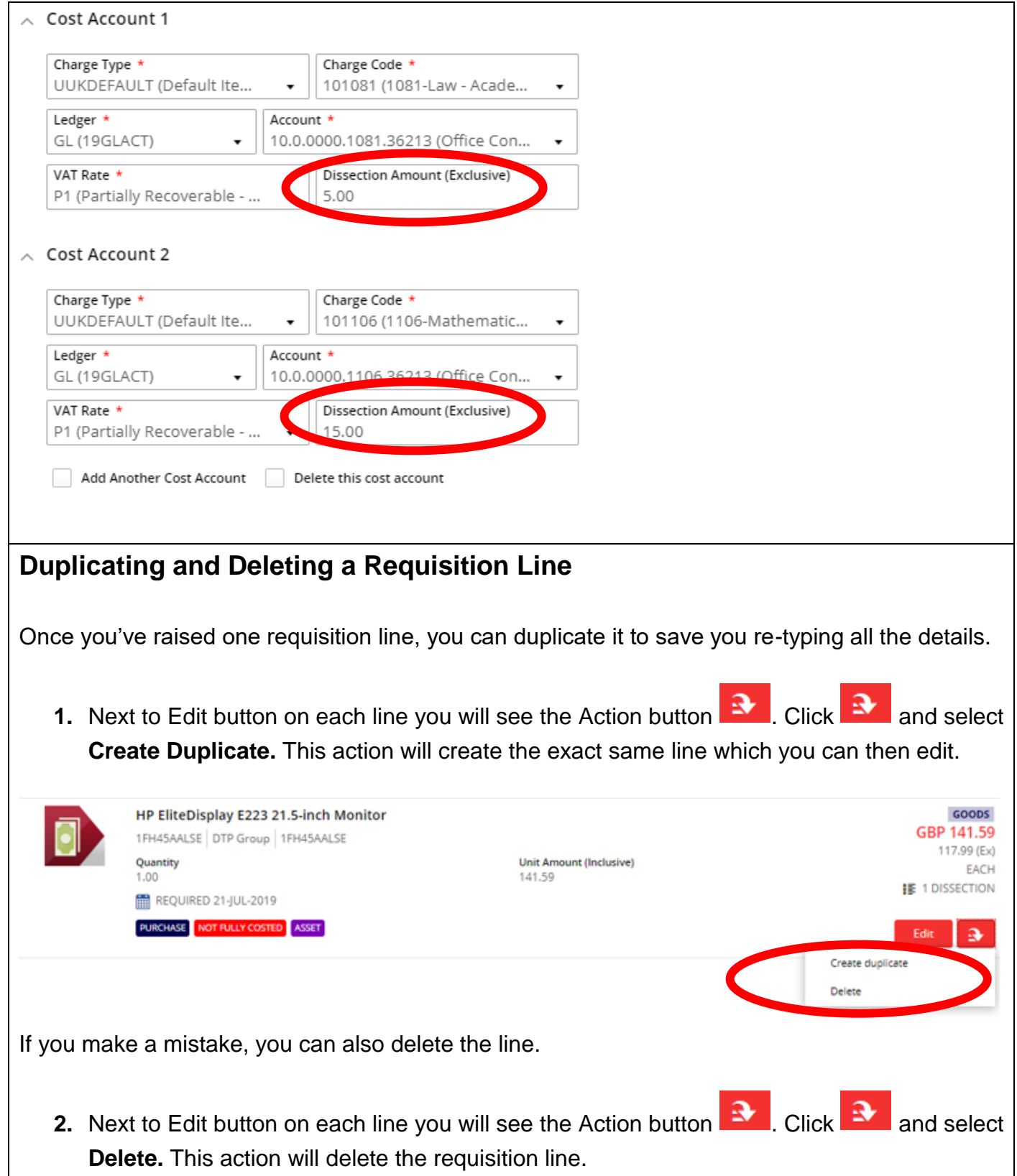

#### <span id="page-7-0"></span>**Creating an Order Template**

If you are raising the same or a similar order regularly, it would be easier to raise the order once and then create a template. Once a template has been created, you can use it again and it will have saved all the items you had previously keyed in. You can then delete, duplicate or edit the lines if you want to.

**1.** Once you've raised a requisition and submitted it for approval, click on the Action button

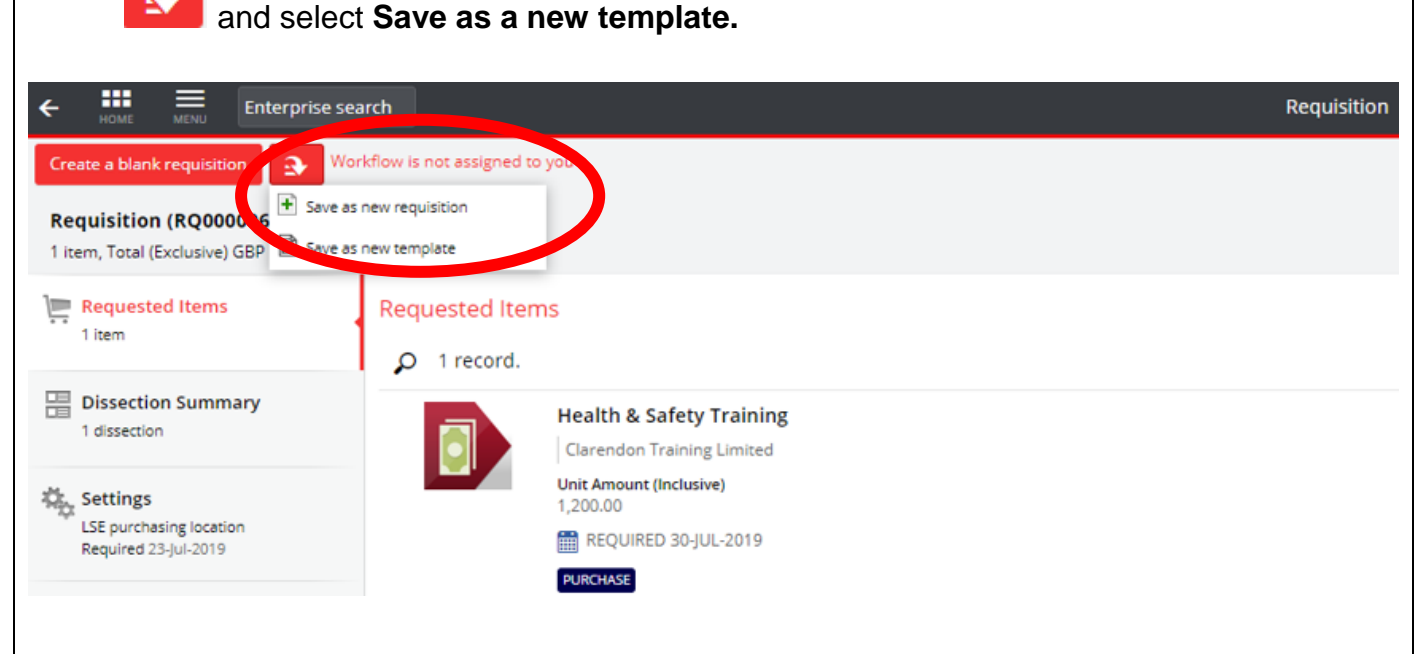

**2.** The system will then prompt you to name the template. Once you have inputted a relevant name, select OK.

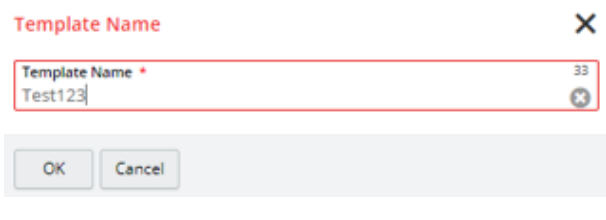

**3.** The next time you go to raise a requisition from the **My Requisitions** tile, a fourth option will appear when you select **Add** called **Create from template**.

<span id="page-8-0"></span>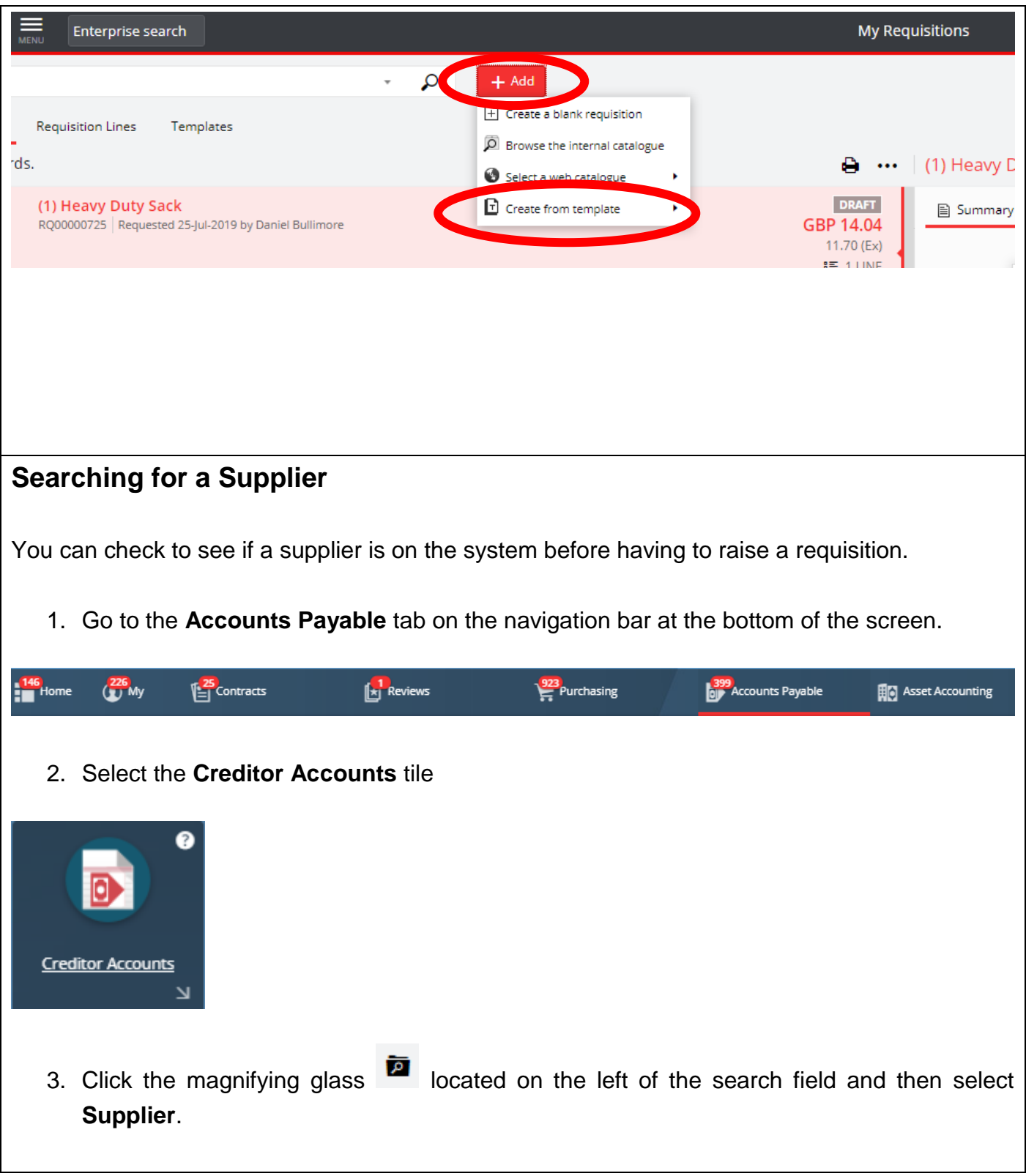

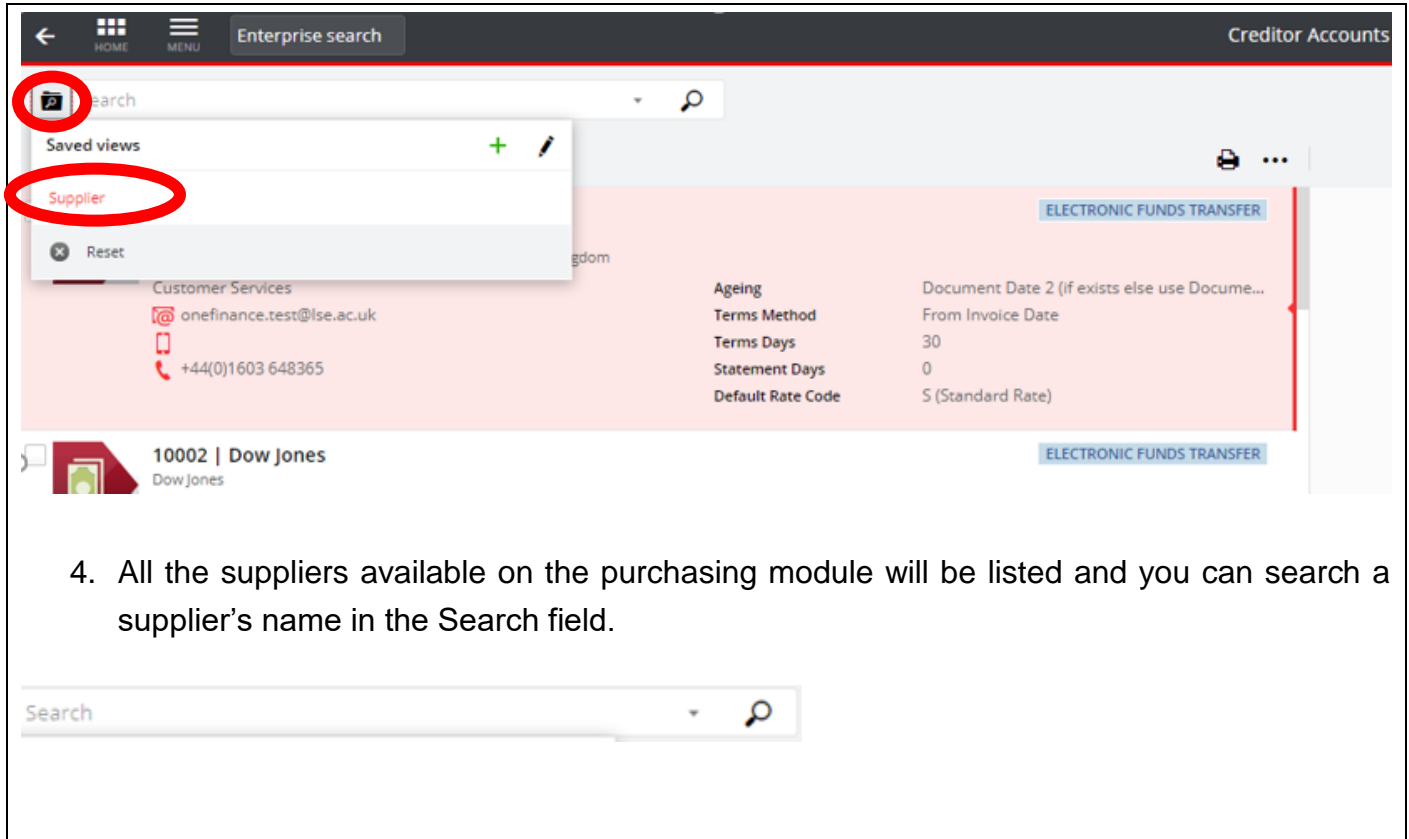

# <span id="page-9-0"></span>**Goods Receipting**

<span id="page-9-1"></span>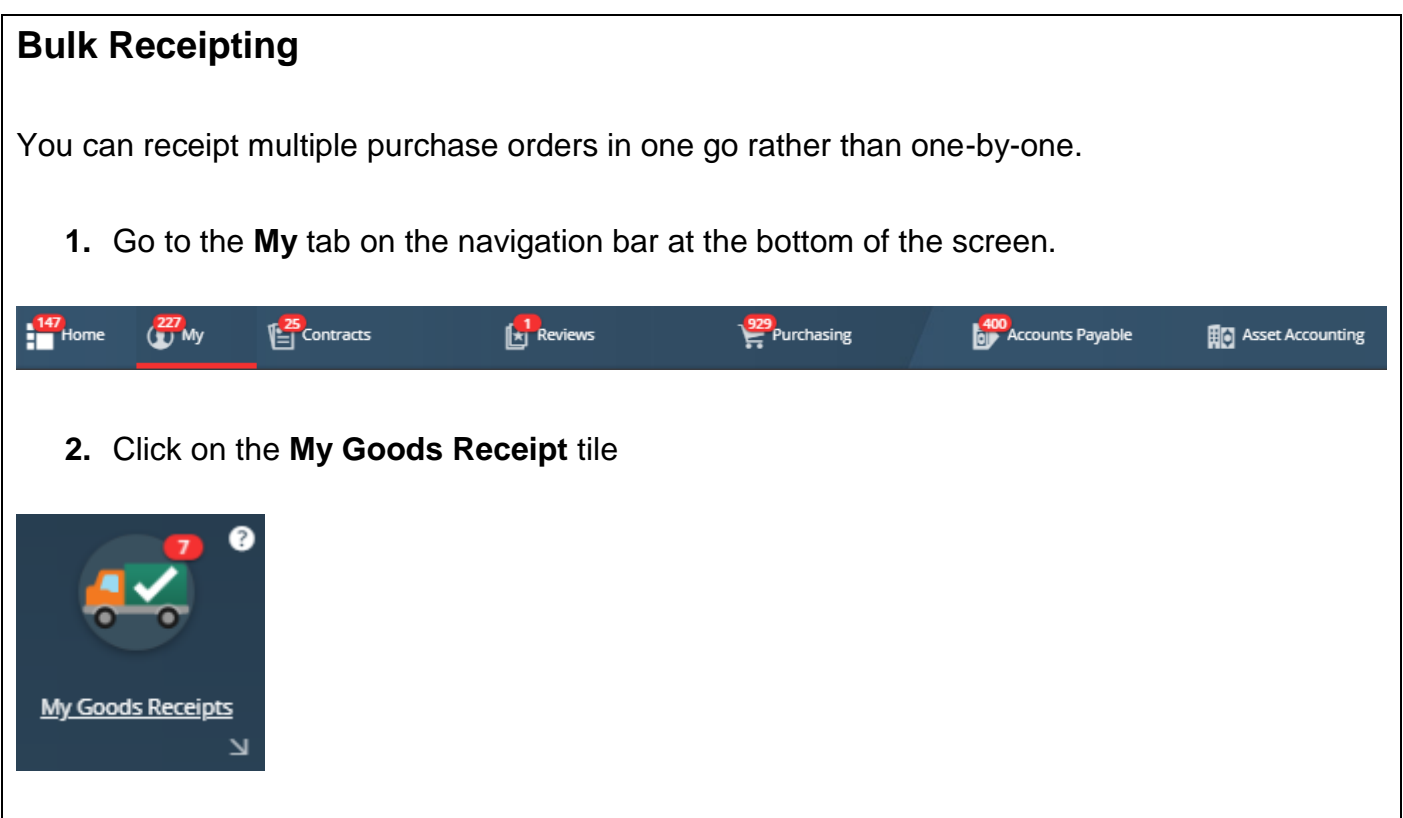

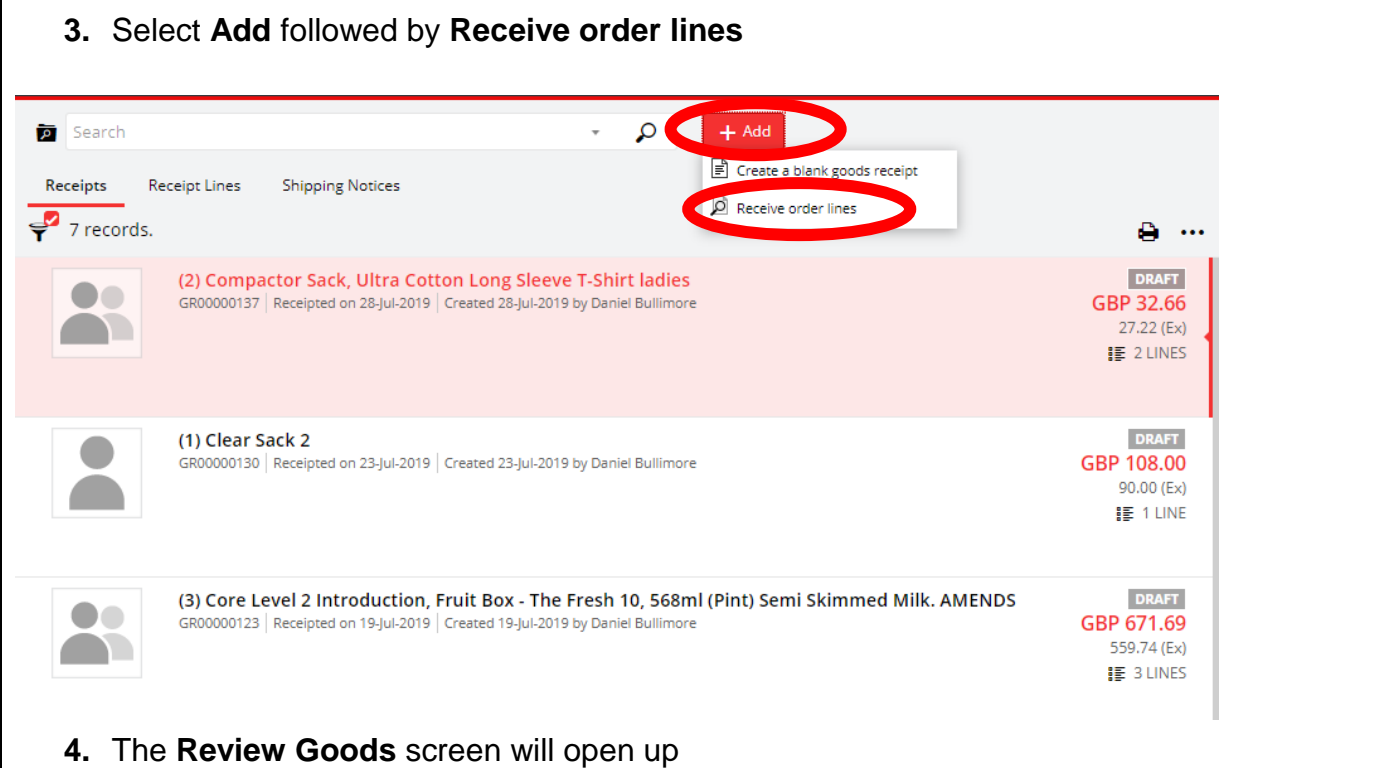

**5.** You can select the tick box next to the purchase orders that you want to bulk receipt.

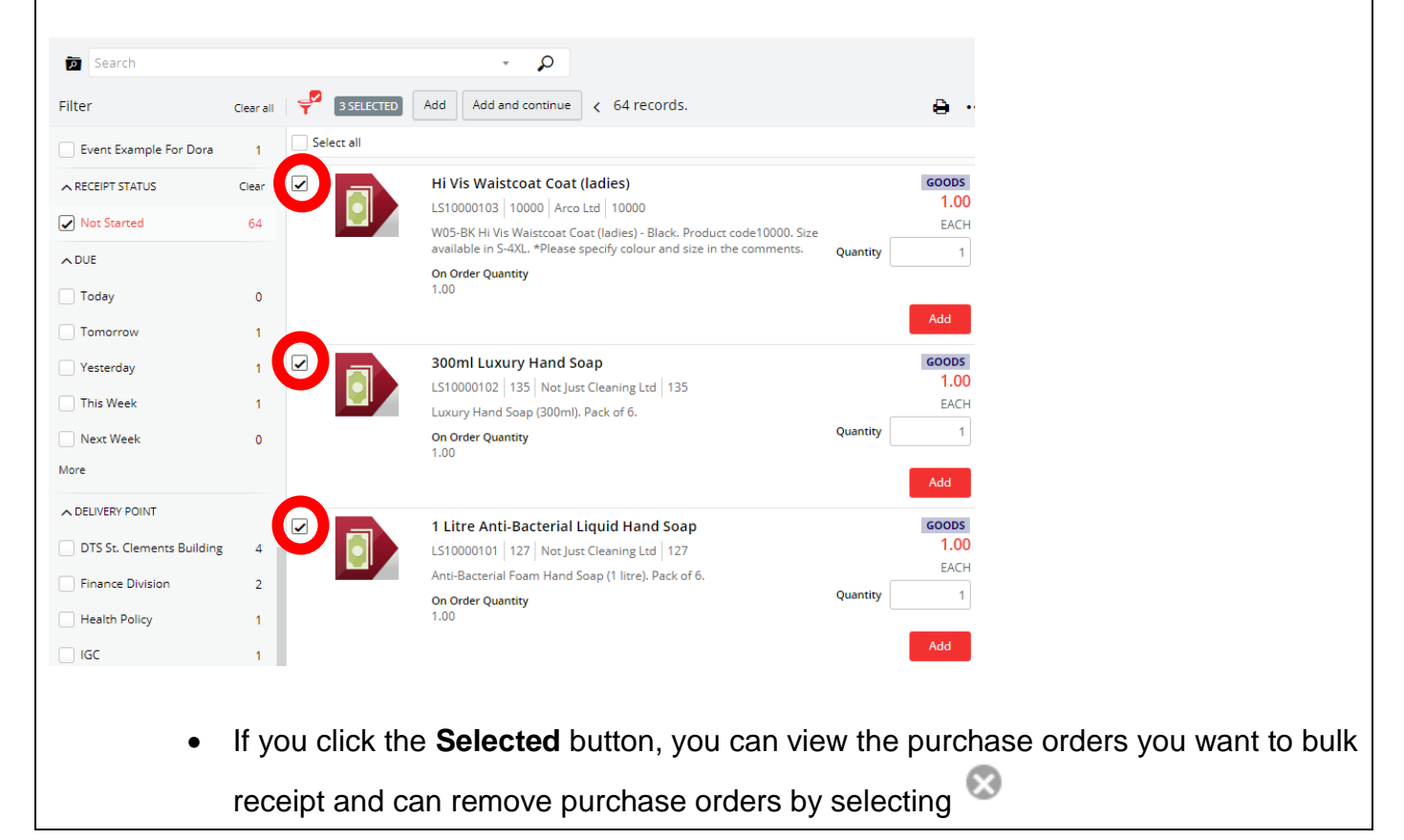

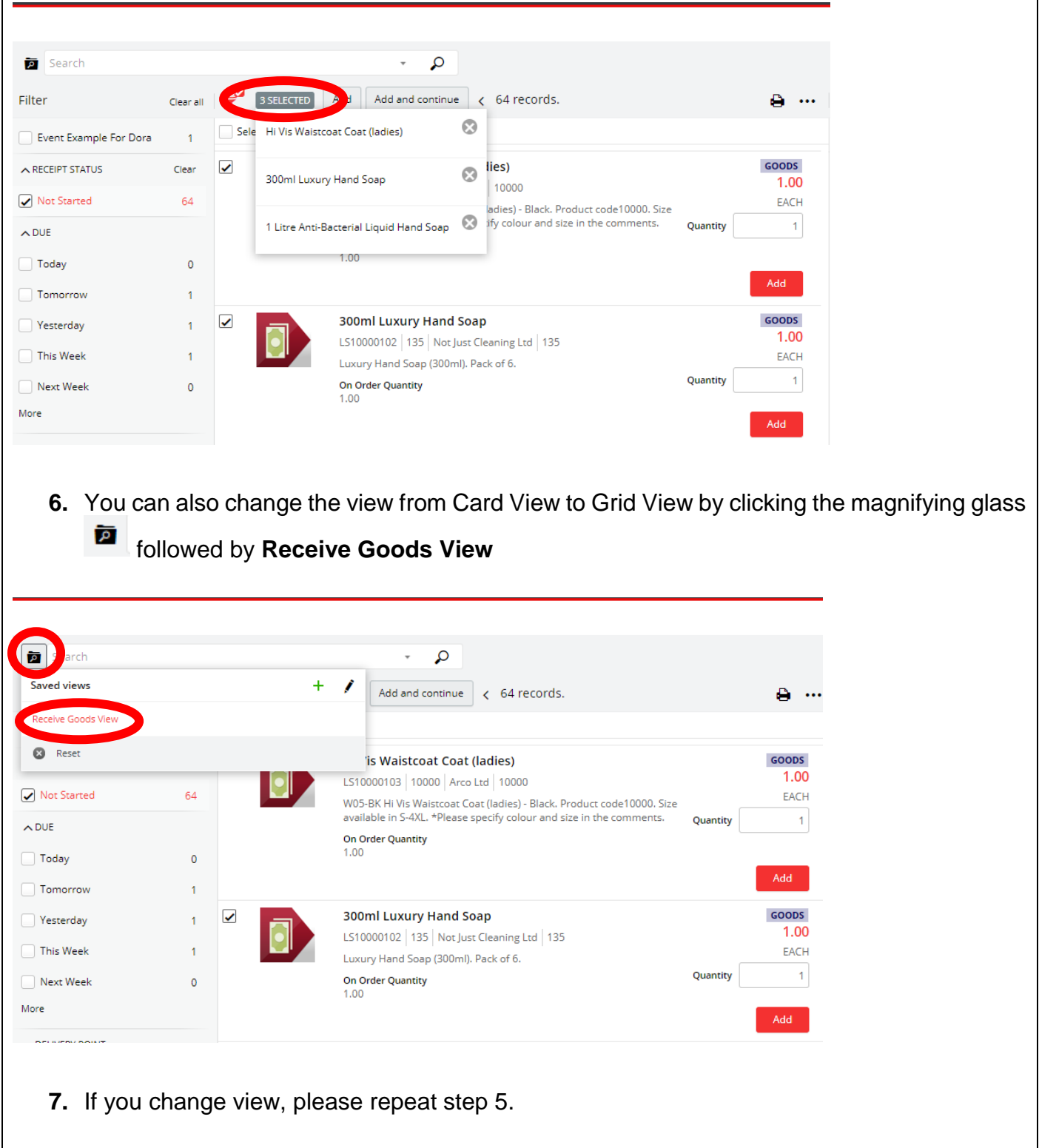

 $\mathbf{r}$ 

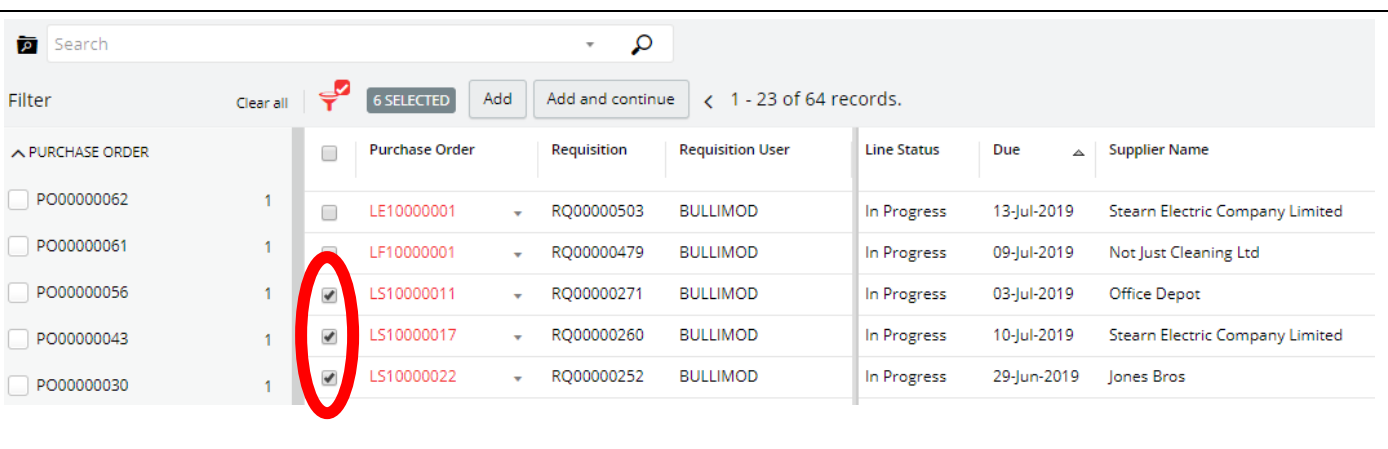

**8.** Once you have selected all the purchase orders you want to bulk receipt, click **Add and continue** which is located at the top of the page.

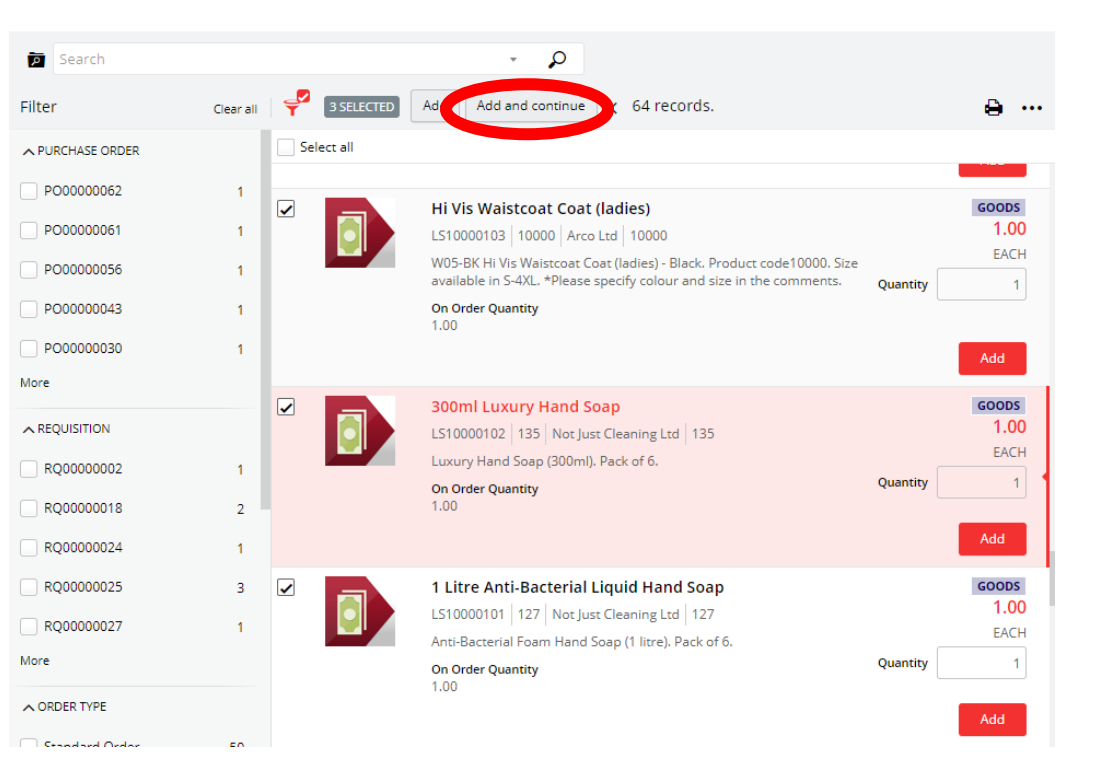

**9.** The **Goods Receipt** screen will open, and the purchase orders will then be condensed on one goods receipt.

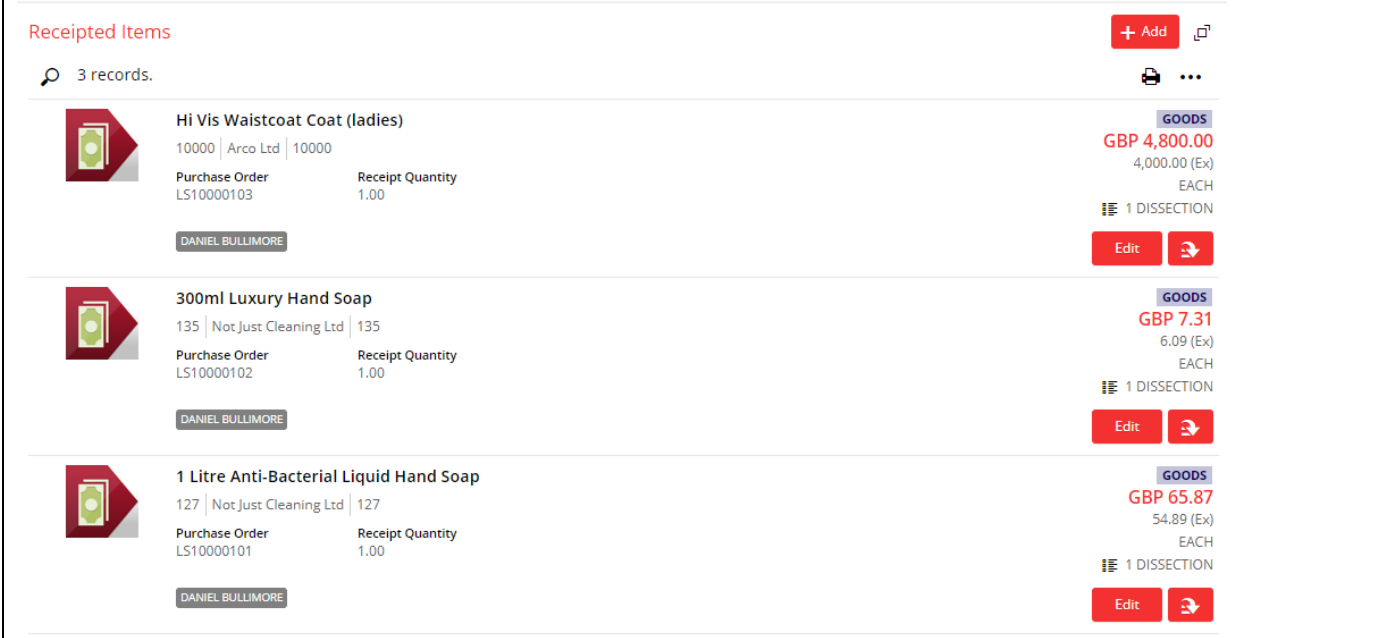

• You will also be able to see a clear view of the details of the requisition you select on the right side of the page, like the example shown.

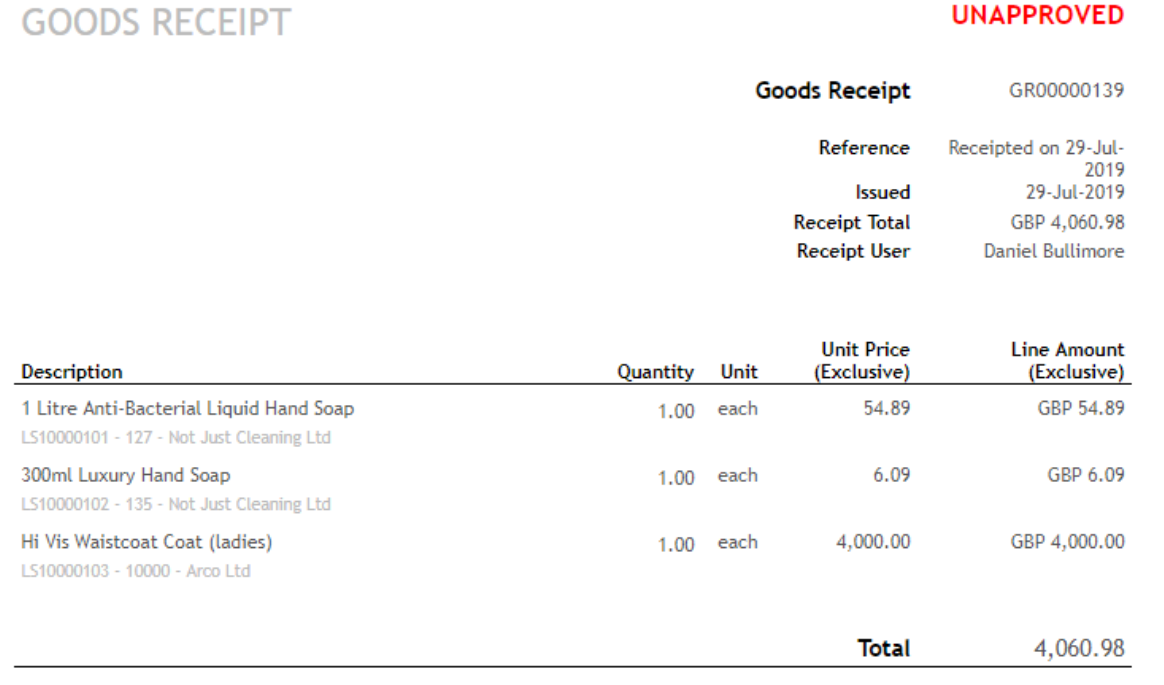

**10.**Click **Approve** in the top left corner to receipt the purchase orders.

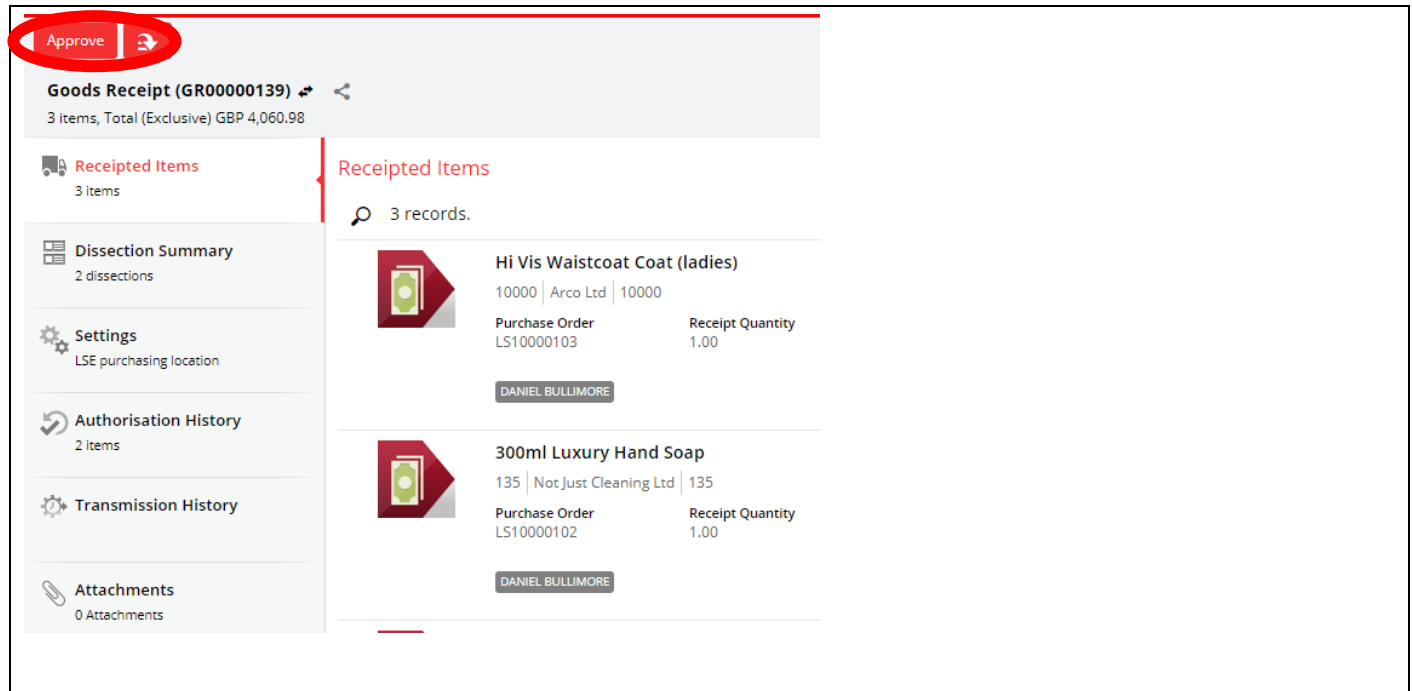

# <span id="page-14-0"></span>**Reporting**

<span id="page-14-1"></span>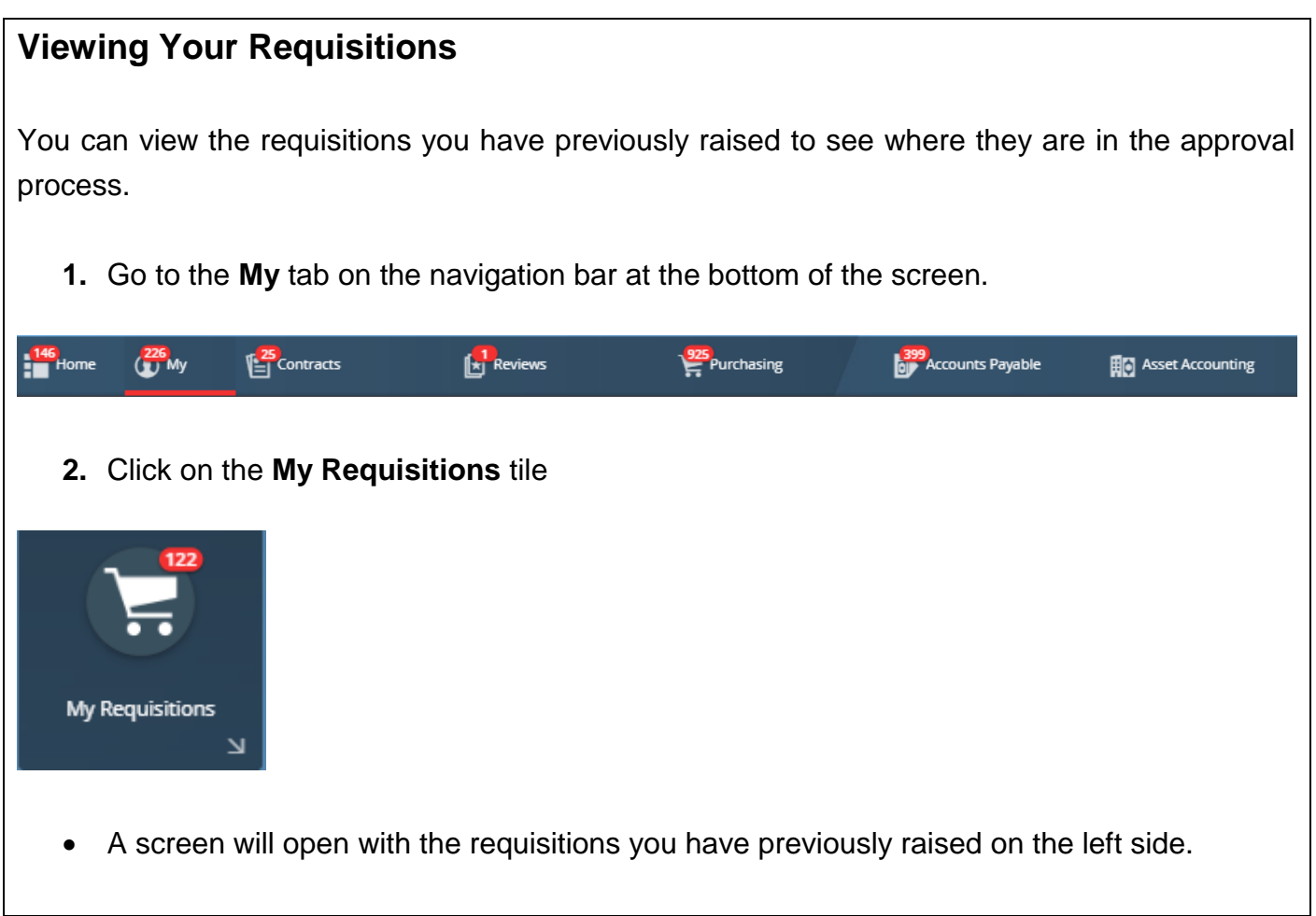

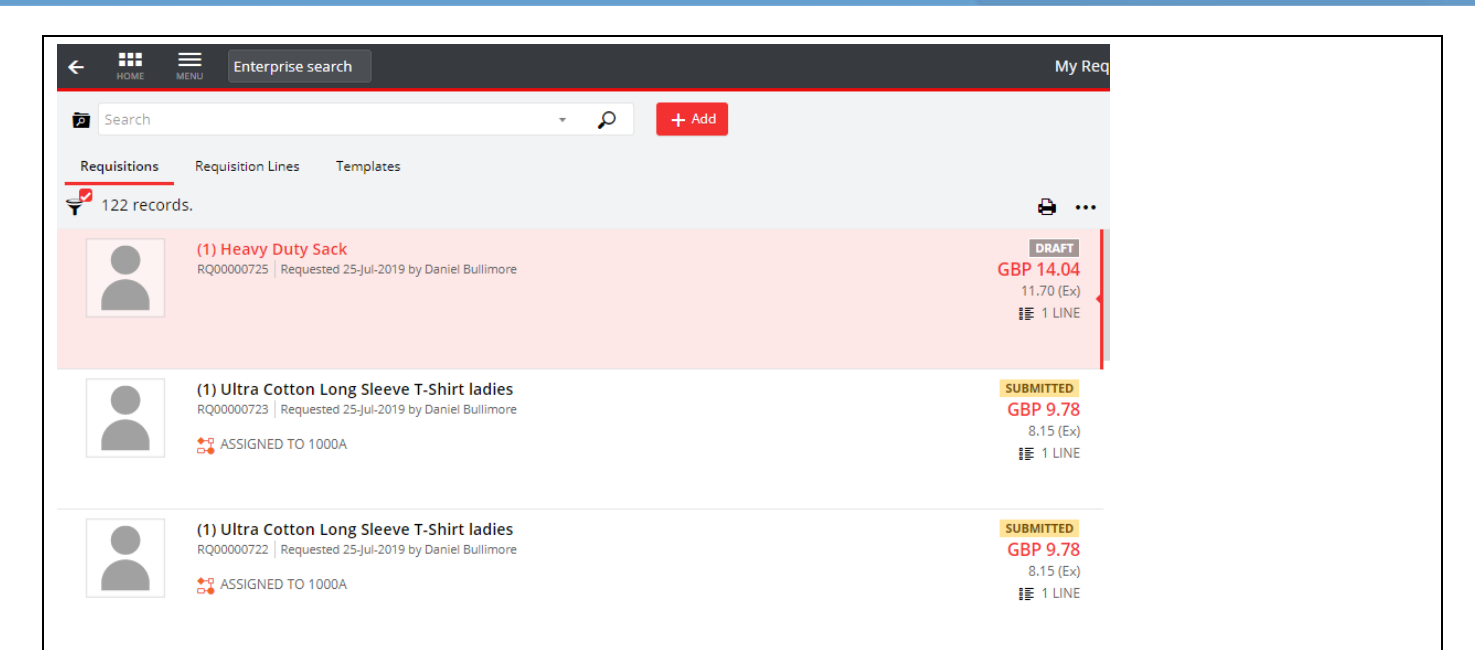

• You will also be able to see a clear view of the details of the requisition you select on the right side of the page, like the example shown.

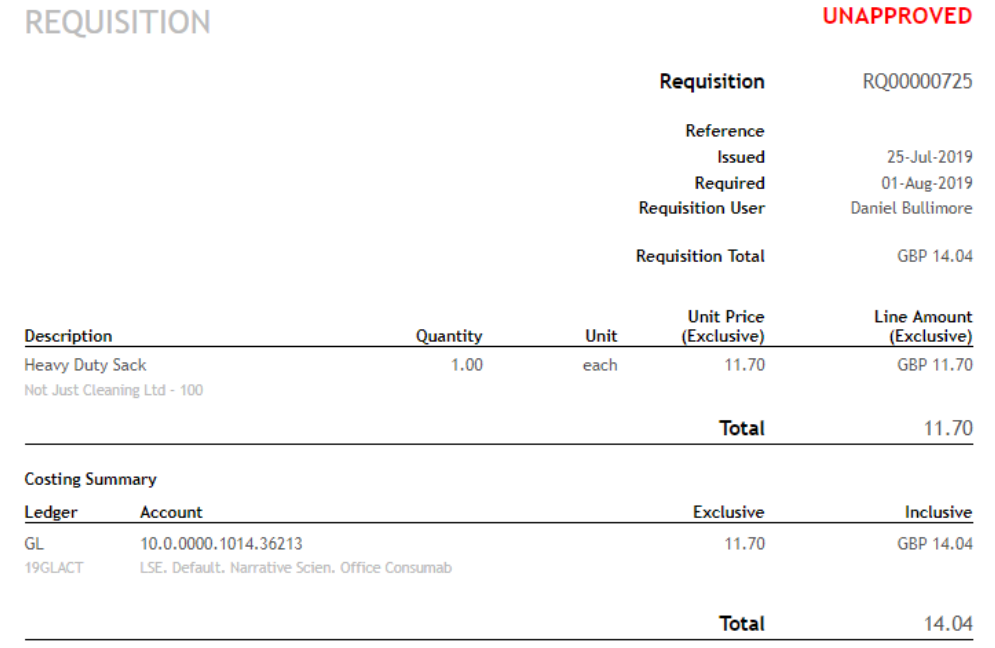

The system is already defaulted to filter out any completed/approved requisitions as they will be shown in the **My Purchase Orders** tile**.** However, if you wanted to view **all** your requisitions you would:

**3.** Select the filter button **P** on the top left of your screen and then select **Clear all** 

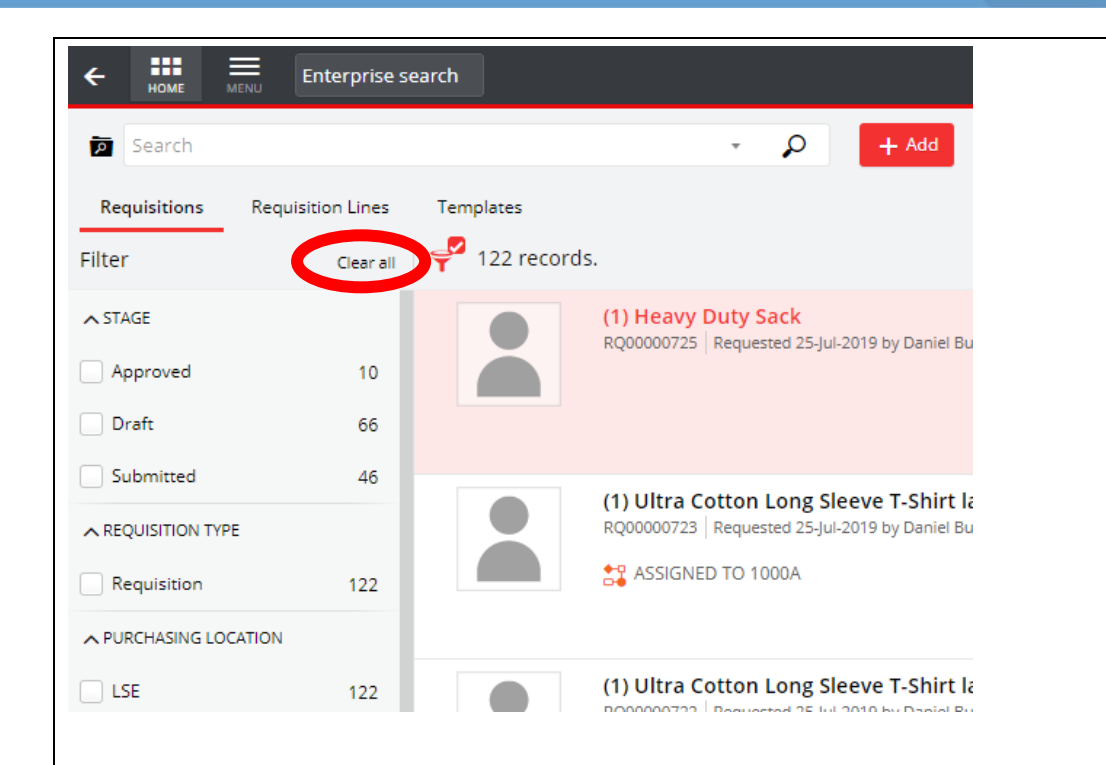

#### <span id="page-16-0"></span>**Grid View - Requisitions**

The Operational Procurement Team have created a system-wide grid view with data that we believe are to be the most important when it comes to reporting. The following steps shows you how to access that view and how to create your own view.

**1.** Go to the **My** tab on the navigation bar at the bottom of the screen.

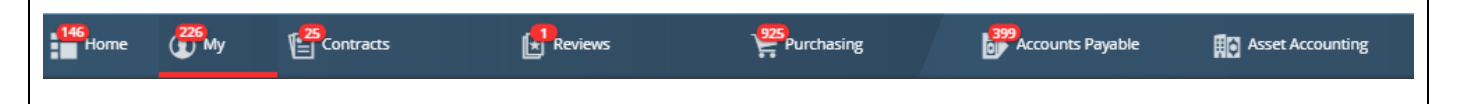

**2.** Click on the **My Requisitions** tile

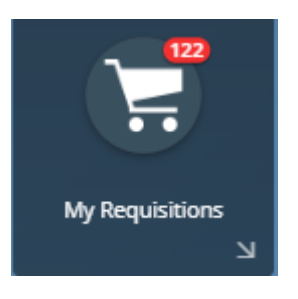

• A screen will open with the requisitions you have previously raised on the left side. This type of view is called a **Card View** and is the default view for the system.

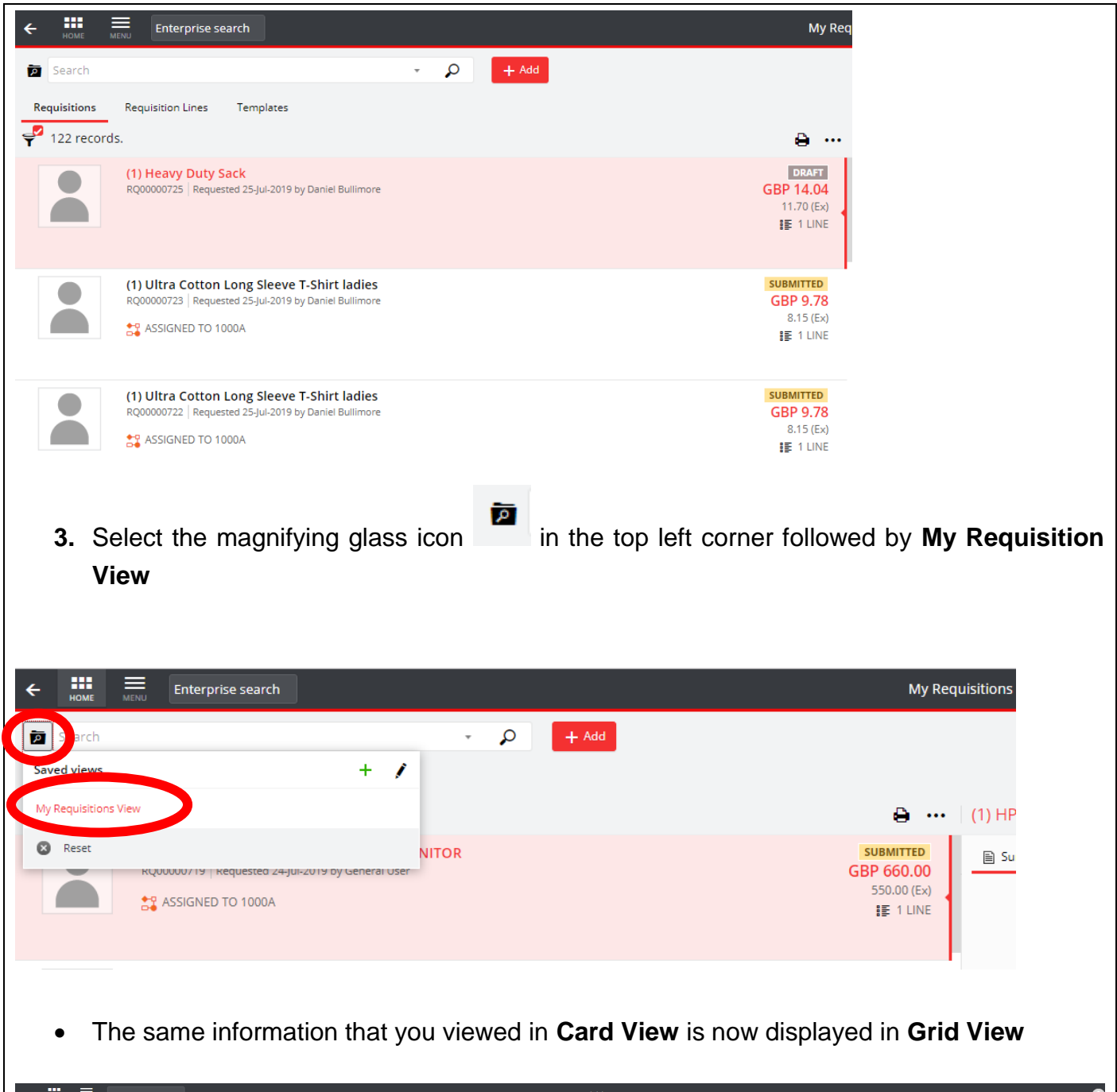

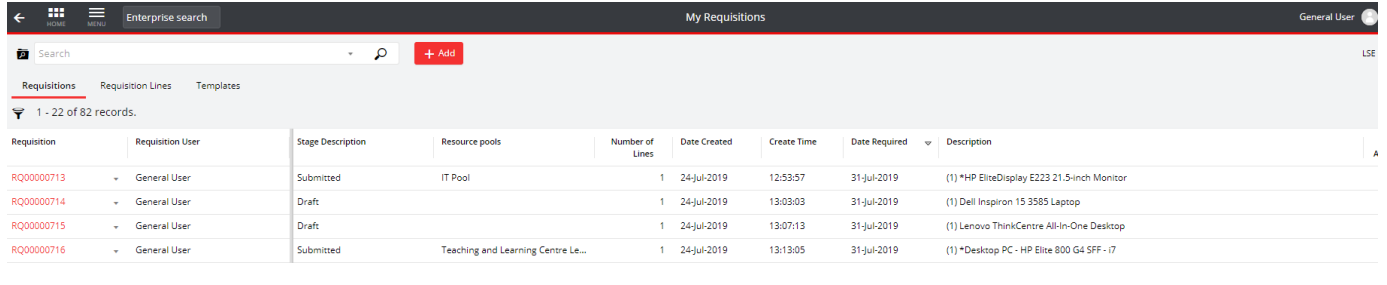

**4.** If you wish, you can then download this information to excel or PDF by selecting the printer icon  $\Theta$  in the top right corner and selecting the format.

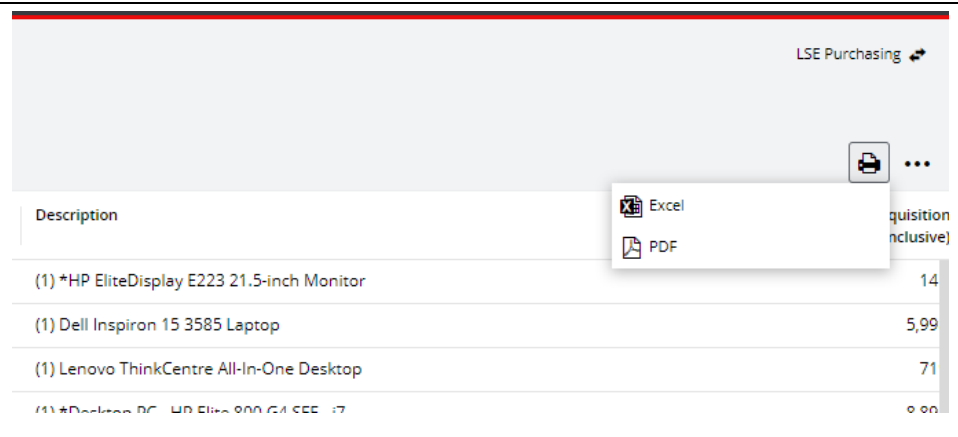

#### <span id="page-18-0"></span>**Amending the Data in Grid View – Requisitions**

Following on from steps  $1 - 3$  in the previous section, you can also amend the data you want to see in **Grid View** (something you can't do in Card View).

**1.** You can **Group** the data by certain **Column Headings** by dragging the column top the top of the page.

In the below example, I have grouped my data by Resource Pools, which tells me which pool my requisition is with for approval.

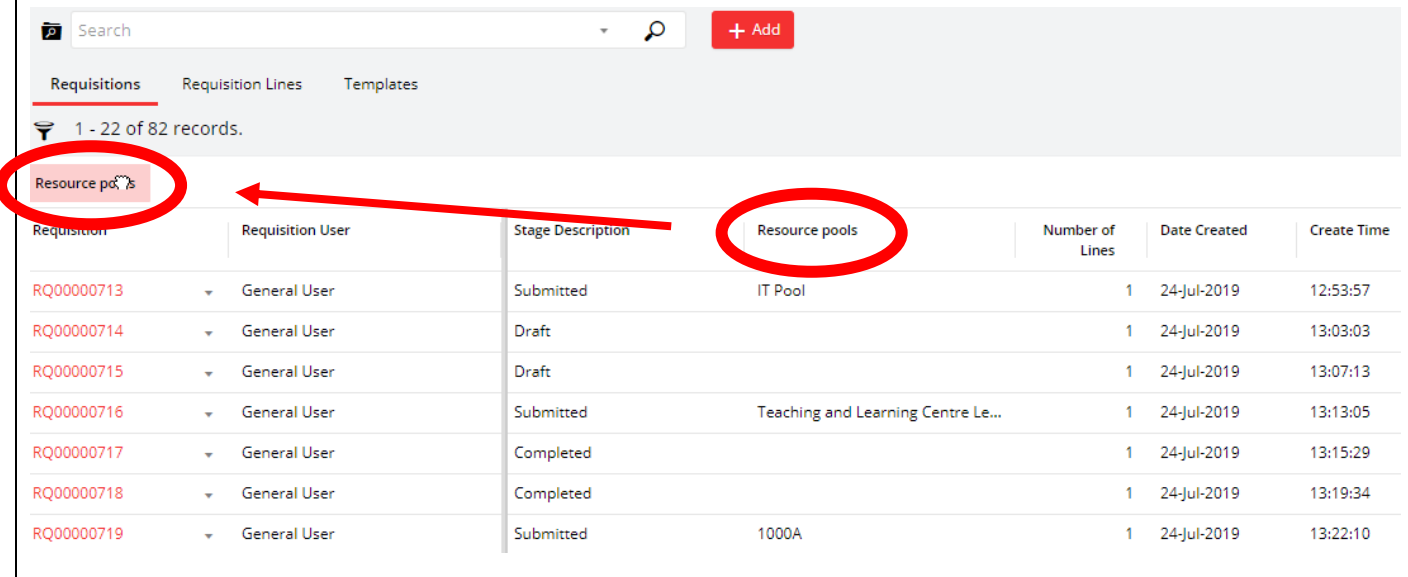

**2.** Select the 3 dots icon  $\cdots$  in the top right corner of the screen and select **Customise Columns**

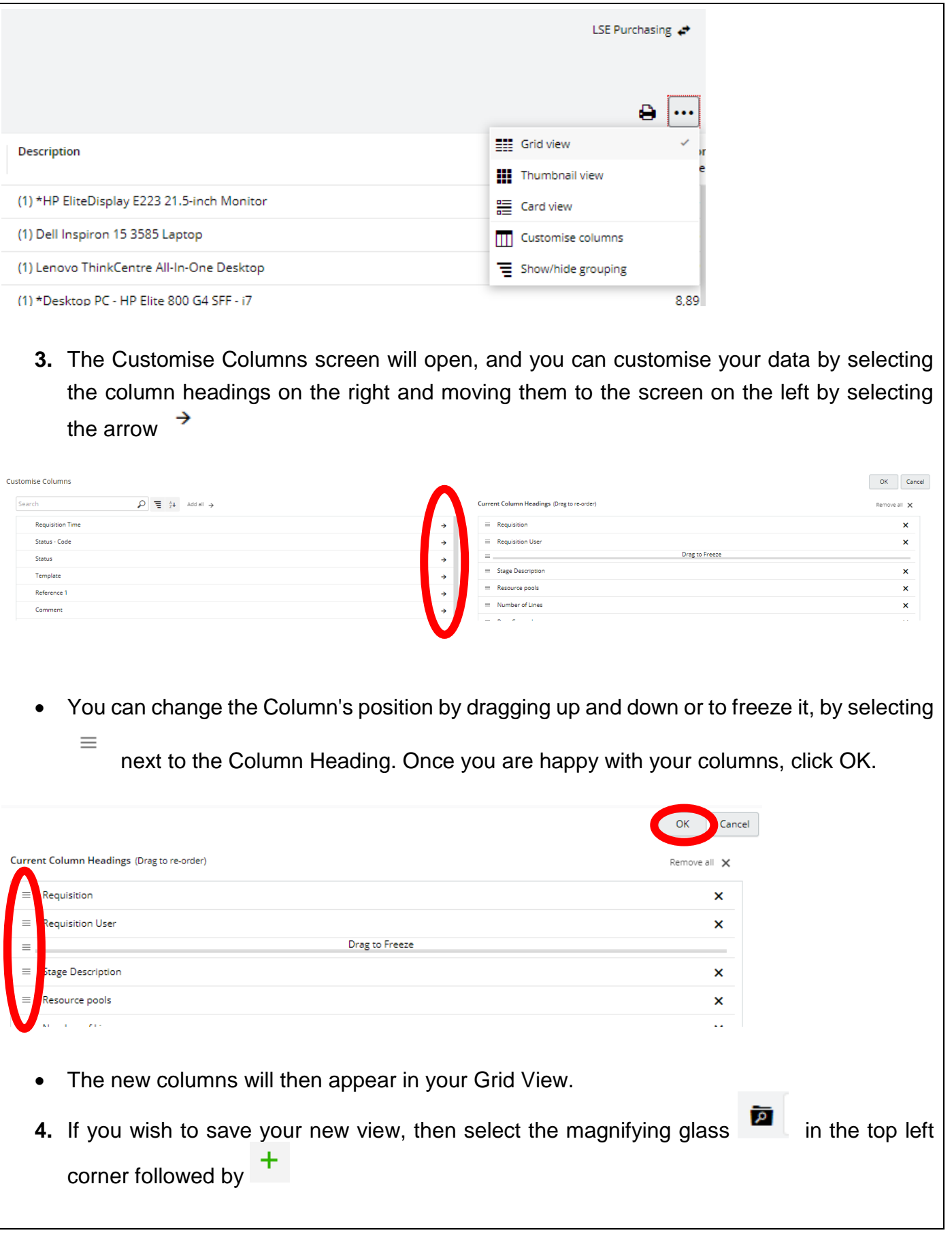

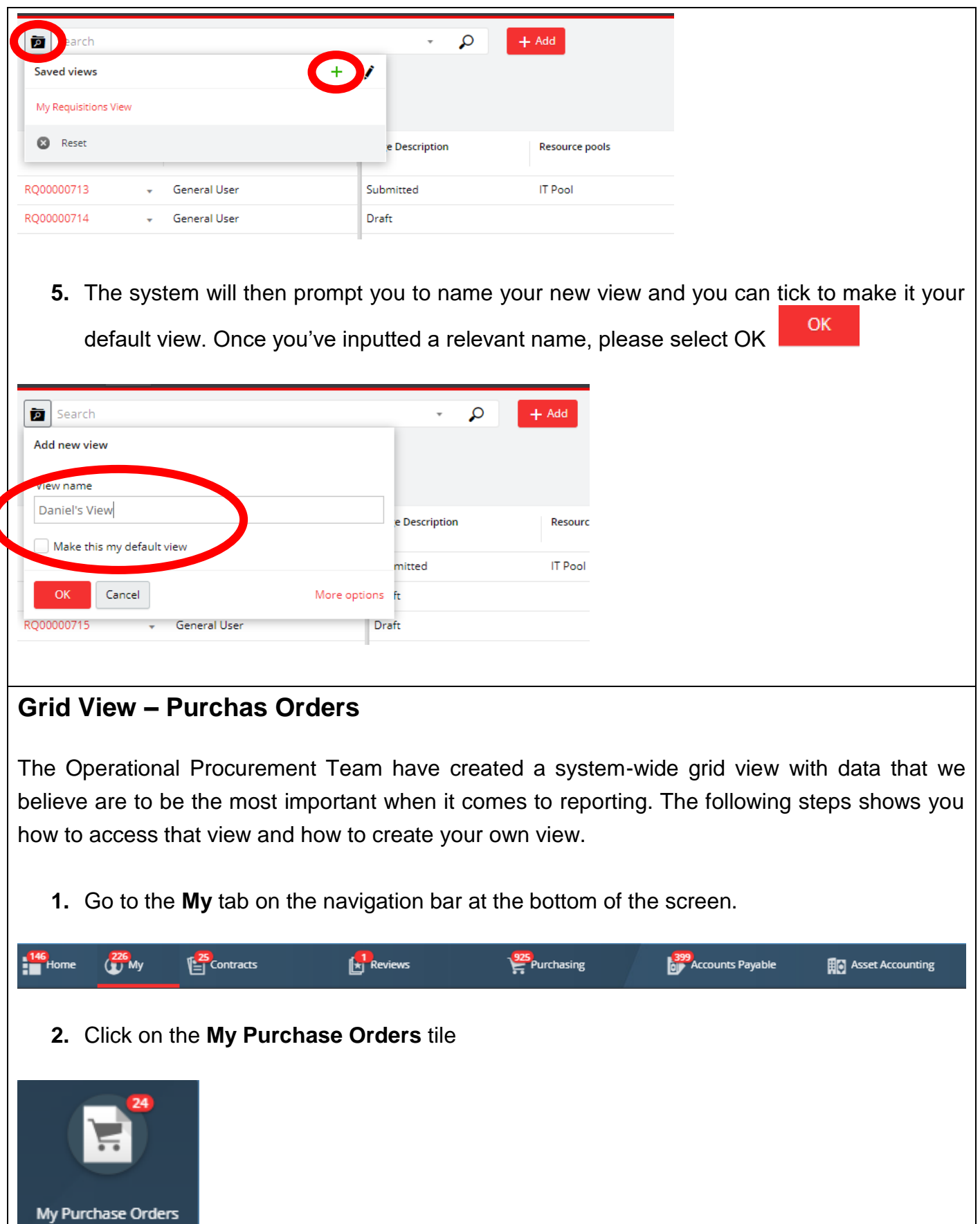

<span id="page-20-0"></span> $\mathbf k$ 

• A screen will open with the purchase orders you have previously raised on the left side. This type of view is called a **Card View** and is the default view for the system.

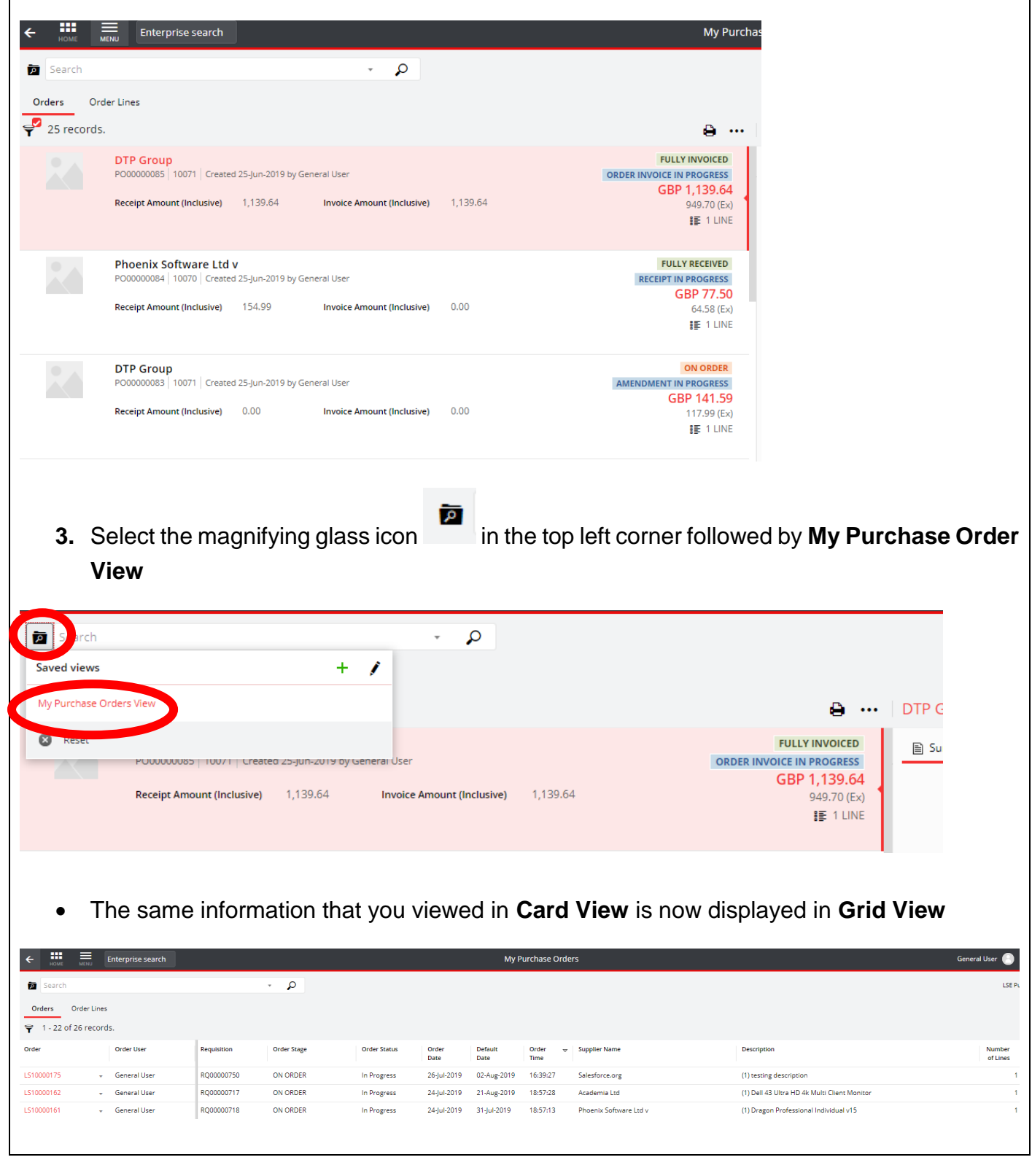

**4.** If you wish, you can then download this information to excel or PDF by selecting the printer icon  $\Theta$  in the top right corner and selecting the format.

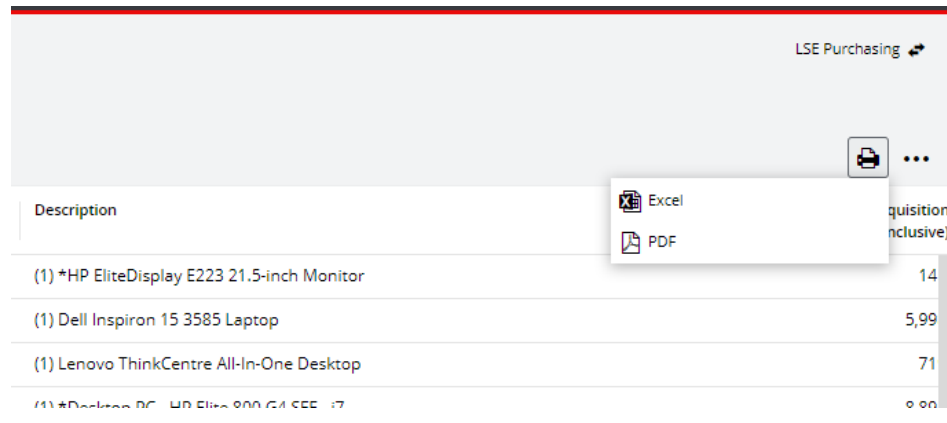

#### <span id="page-22-0"></span>**Amending the Data in Grid View – Purchase Orders**

Following on from steps  $1 - 3$  in the previous section, you can also amend the data you want to see in **Grid View** (something you can't do in Card View).

**1.** You can **Group** the data by certain **Column Headings** by dragging the column top the top of the page.

In the below example, I have grouped my data by Order Status, which tells me whether the purchase order is In Progress or Complete.

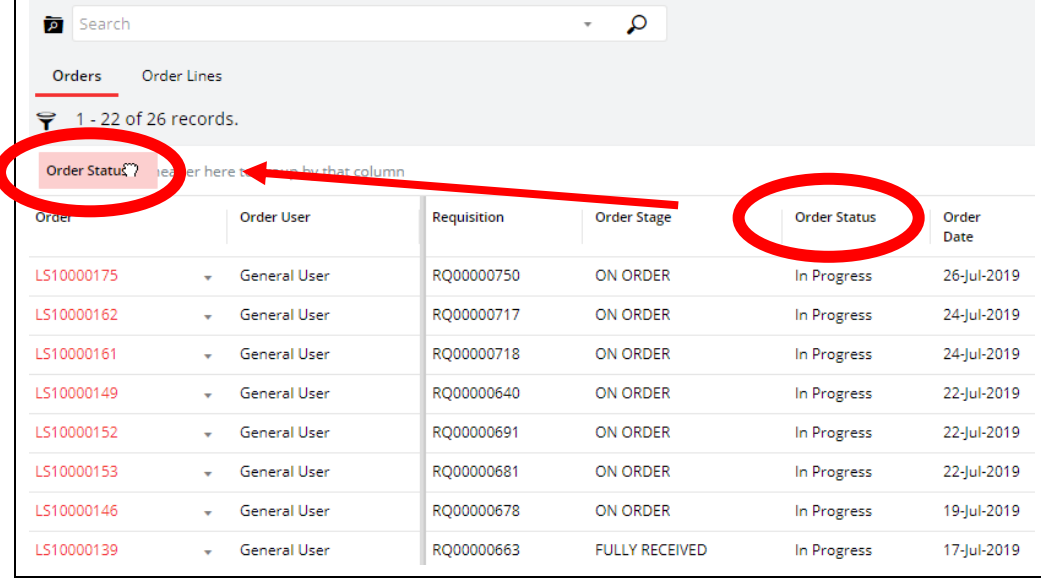

**2.** Select the 3 dots icon  $\cdots$  in the top right corner of the screen and select **Customise Columns** LSE Purchasing A **EEE** Grid view Description **III** Thumbnail view

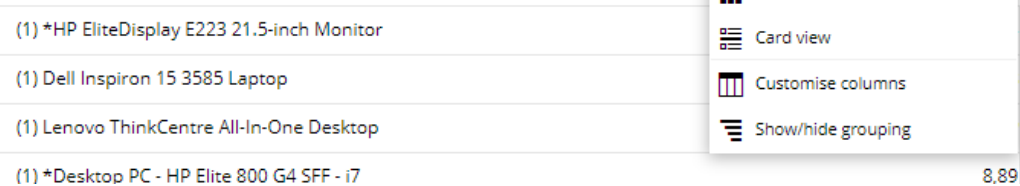

**3.** The Customise Columns screen will open, and you can customise your data by selecting the column headings on the right and moving them to the screen on the left by selecting → the arrow

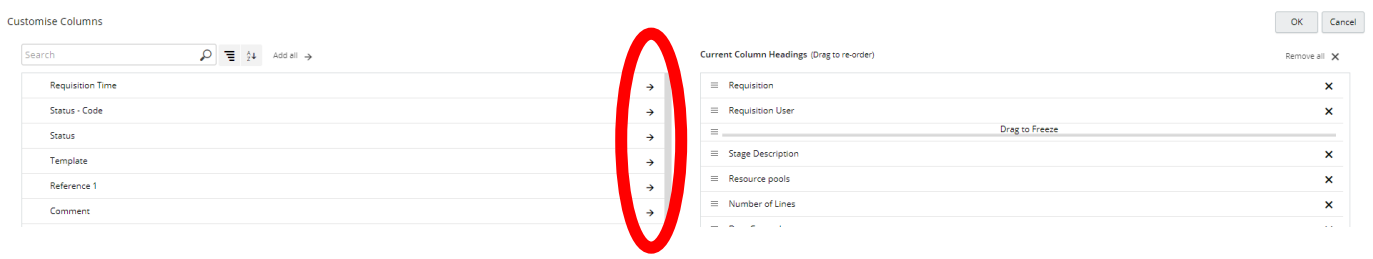

• You can change the Column's position by dragging up and down or to freeze it, by selecting

next to the Column Heading. Once you are happy with your columns, click OK.

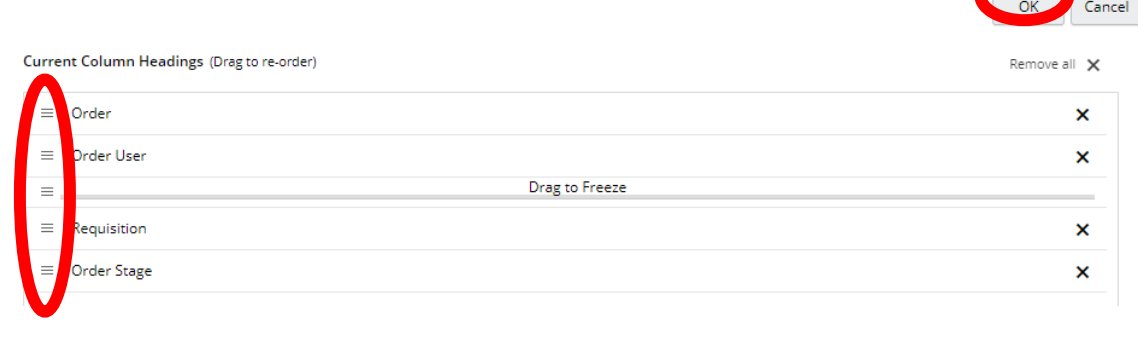

• The new columns will then appear in your Grid View.

 $\equiv$ 

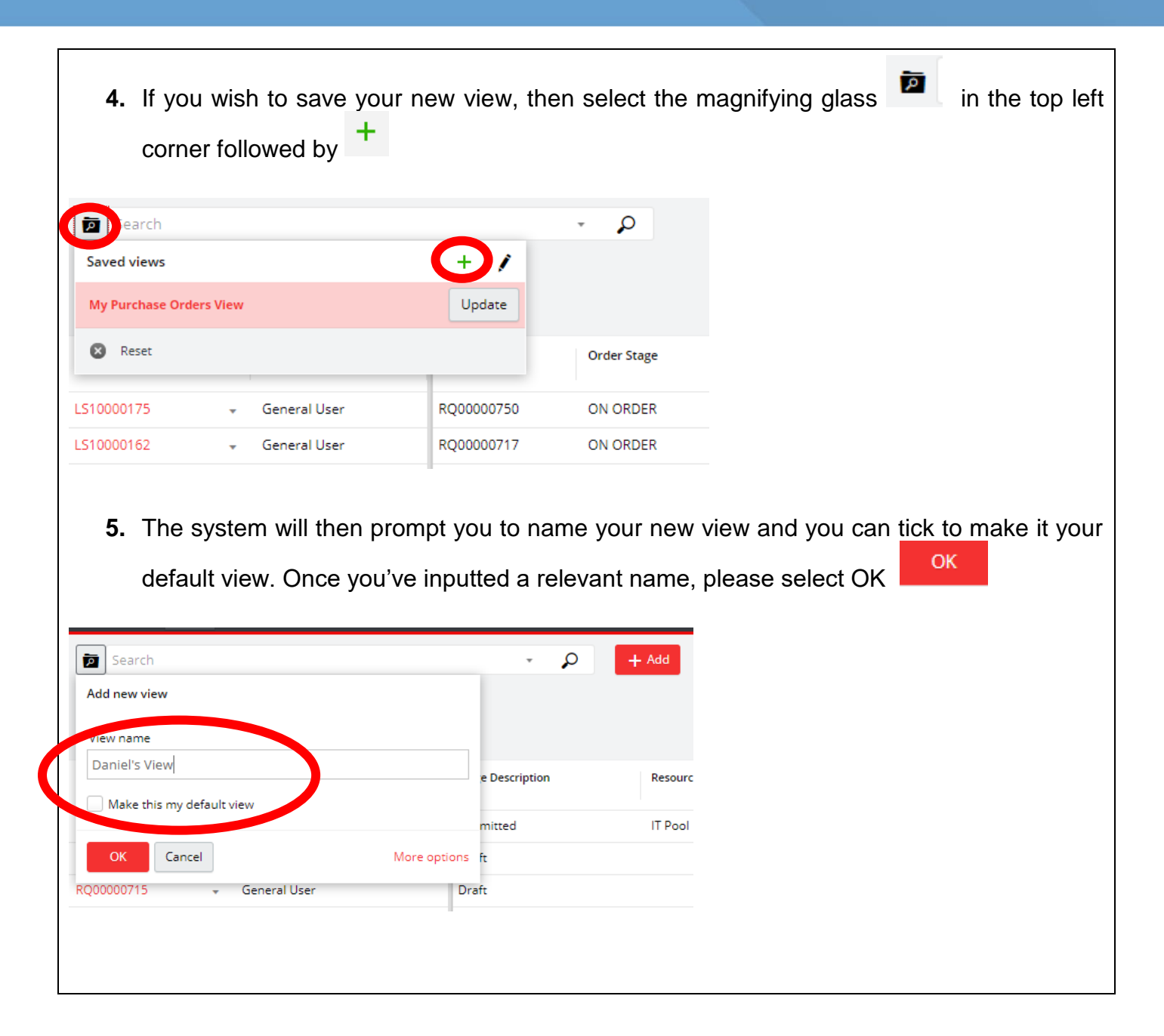

# <span id="page-24-0"></span>**Approvals**

<span id="page-24-1"></span>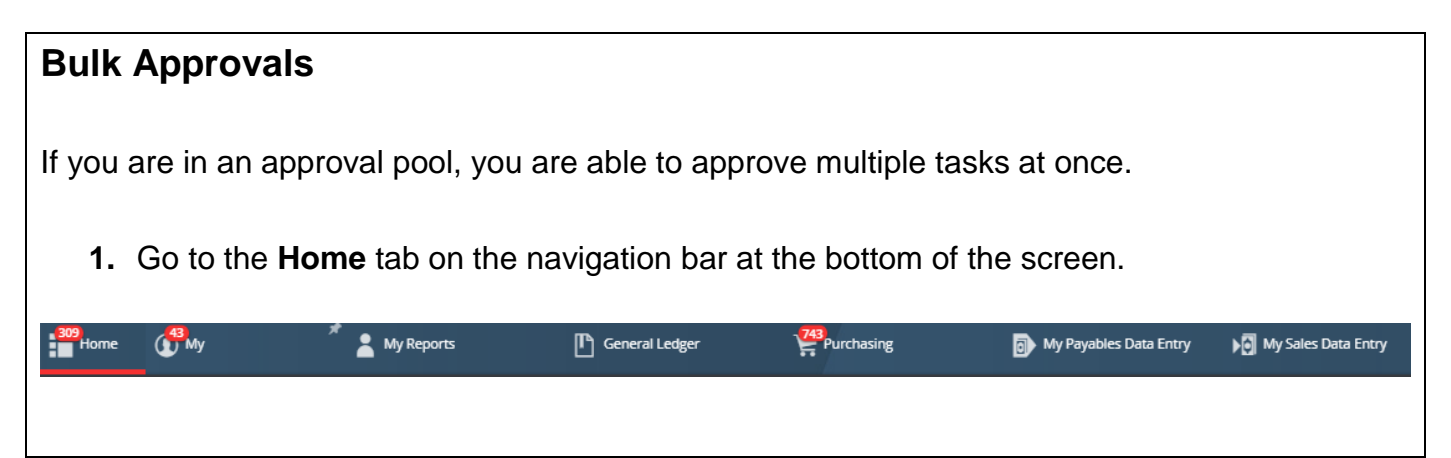

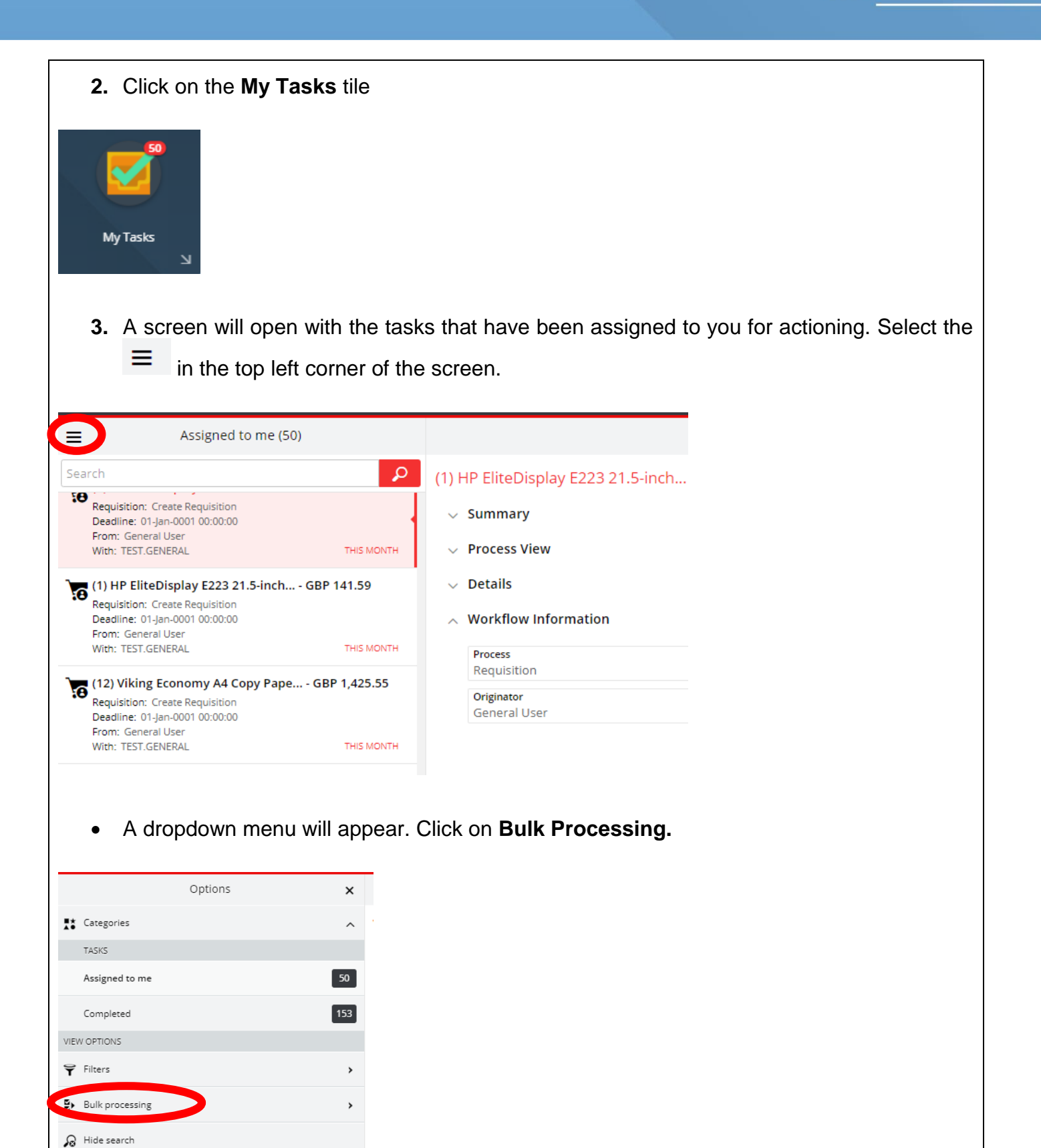

 $\equiv$  Compact view

p Search

**4.** Another dropdown menu will appear which shows the different groups that your tasks are categorised under. Select a **Group**.

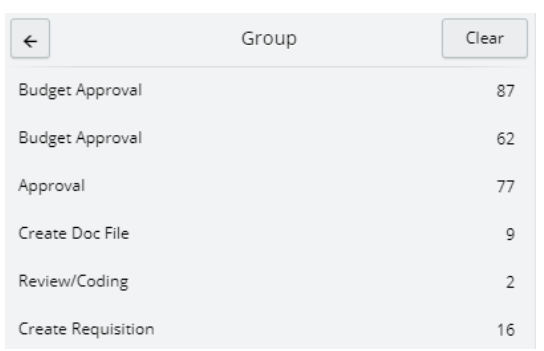

**5.** A list of tasks related to that Group will appear. You can then select the tick boxes of the requests that you want to approve at once.

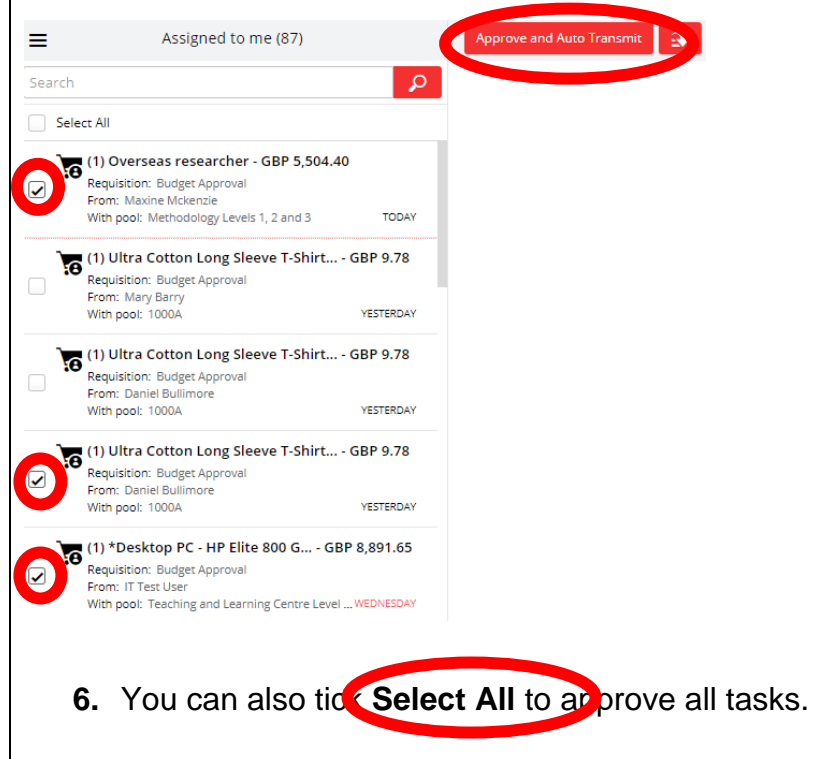

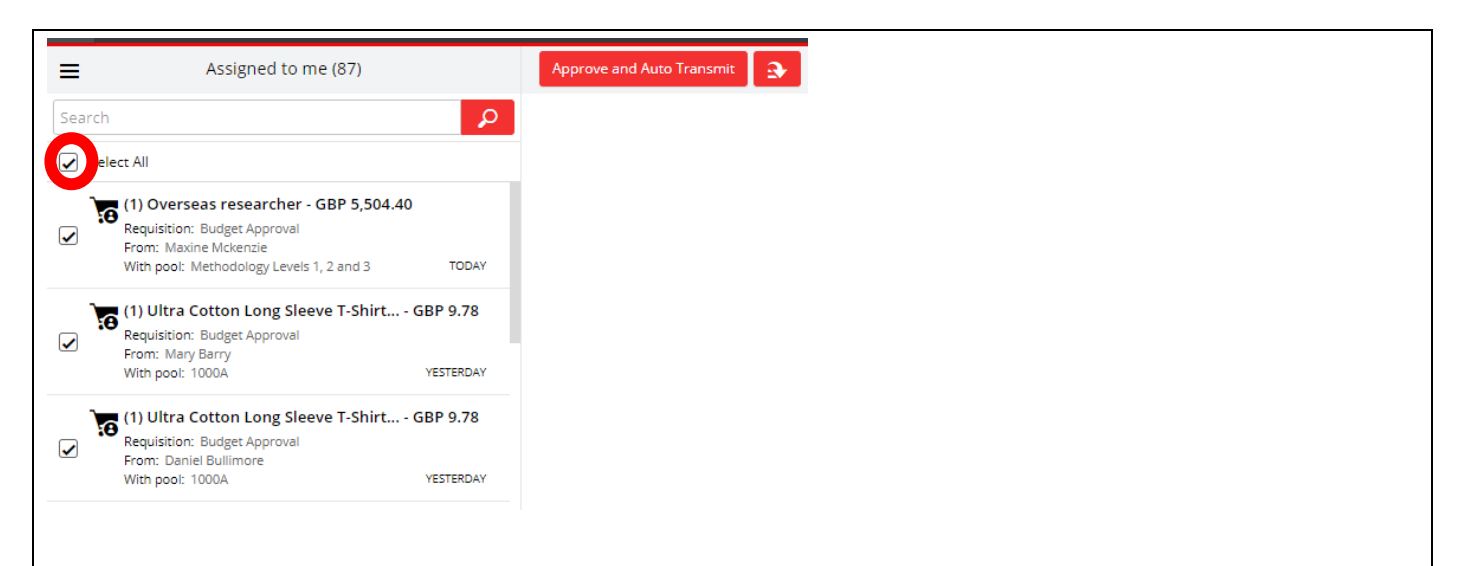

**7.** You can then go back to the normal view of tasks by repeating steps 3 – 4 but then select **Clear**

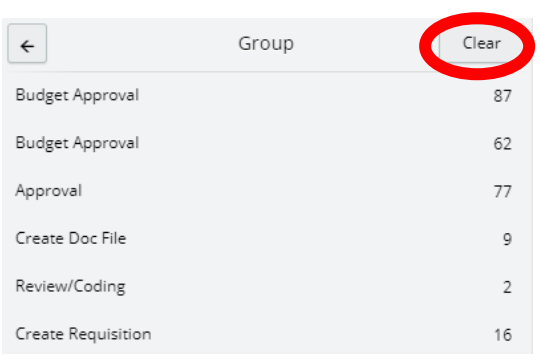

#### <span id="page-27-0"></span>**Filtering Tasks**

If you are in an approval pool, you are able to approve multiple tasks at once.

**11.**Go to the **Home** tab on the navigation bar at the bottom of the screen.

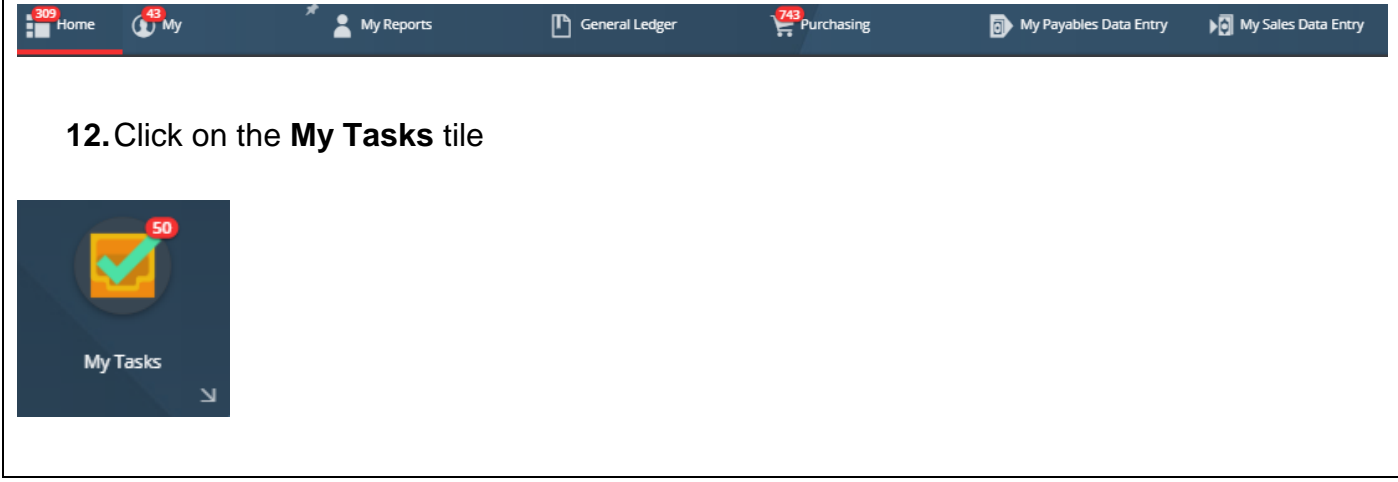

**13.**A screen will open with the tasks that have been assigned to you for actioning. Select the  $\equiv$  in the top left corner of the screen.

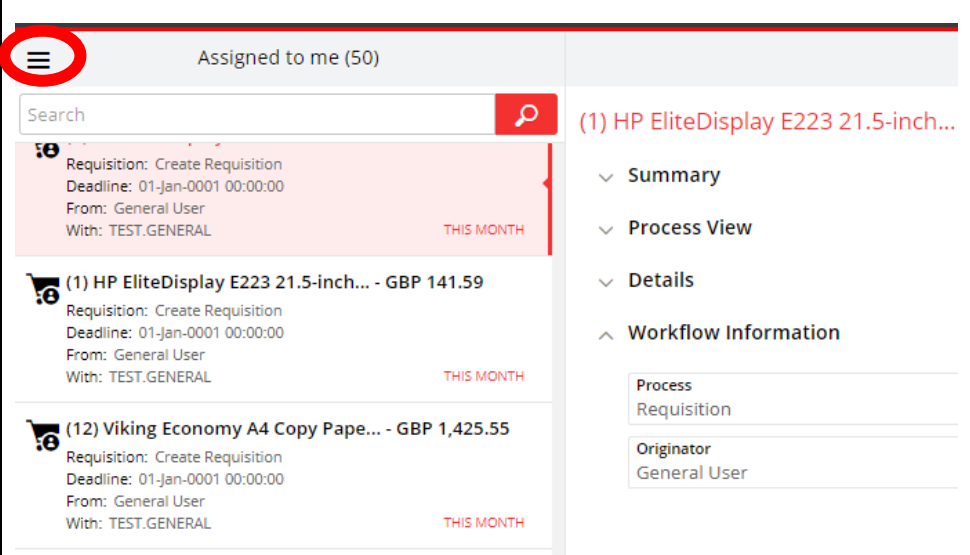

• A dropdown menu will appear. Click on **Filters.**

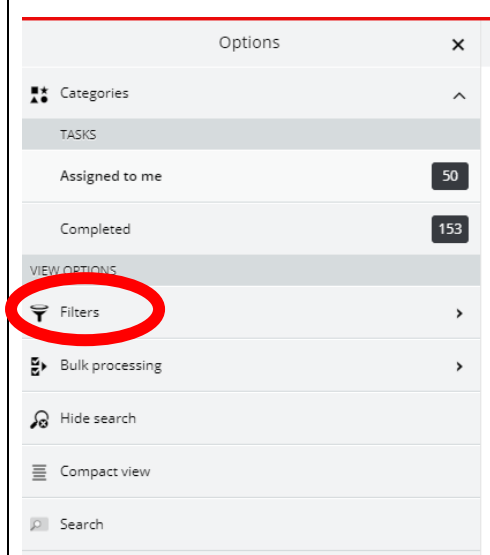

**14.**A list of filtering options will appear. You can filter your tasks based on which pool they are assigned to, their status, their priority, and their age.

Select a filter and then click **Apply**.

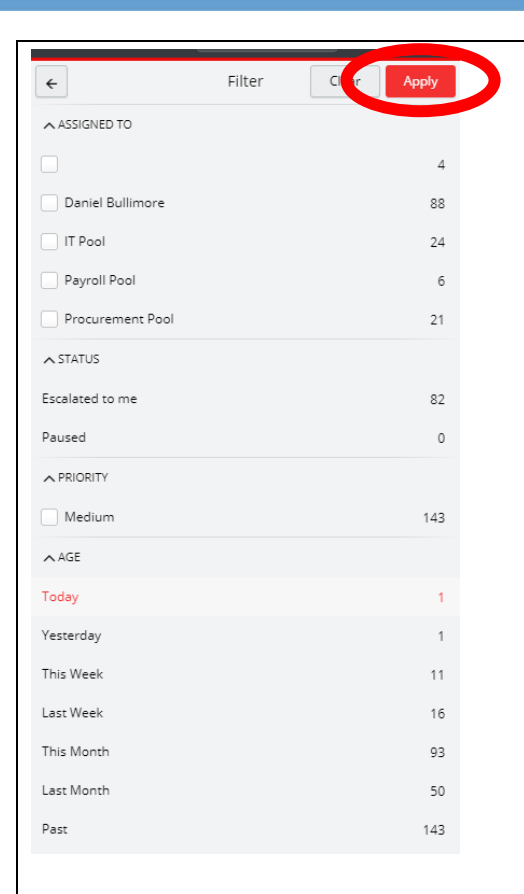

• The tasks under that filter will appear in the My Tasks screen.

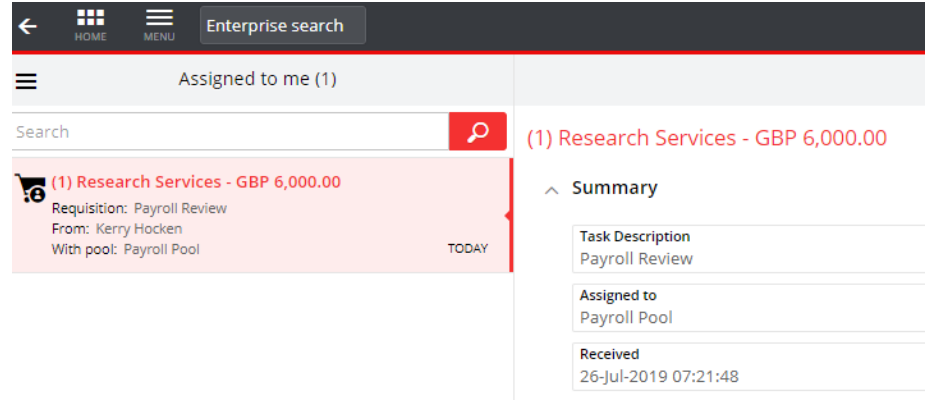

**15.**You can then go back to the normal view of tasks by repeating steps 3 – 4 but then select **Clear**

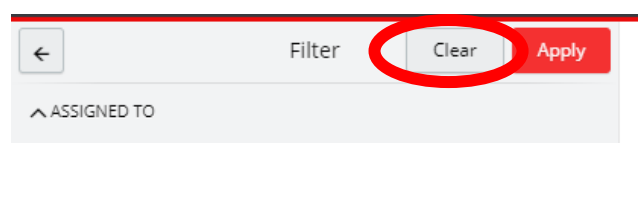